### УДК 657.1.011.56 ББК 65.052.204.5 С 56

Авторы-составители: Е. В. Ковальчук, ст. преподаватель; В. А. Астафьева, канд. экон. наук, доцент; Т. М. Моисеева, канд. техн. наук, доцент

Рецензенты: В. И. Мисюткин, канд. техн. наук, доцент кафедры информационных технологий Гомельского государственного технического университета им. П. О. Сухого; А. В. Медведев, канд. экон. наук, доцент кафедры бухгалтерского учета Белорусского торгово-экономического университета потребительской кооперации

Рекомендован к изданию научно-методическим советом учреждения образования «Белорусский торгово-экономический университет потребительской кооперации». Протокол № 2 от 8 декабря 2009 г.

С 56 **Современные** программные средства автоматизации бухгалтерского учета. Современное прикладное программное обеспечение бухгалтерского учета : практикум к лабораторным занятиям для студентов специальности 1-26 03 01 «Управление информационными ресурсами» и слушателей специального факультета по переподготовке кадров ОСП «Институт повышения квалификации и переподготовки кадров Белкоопсоюза» / авт.-сост. : Е. В. Ковальчук, В. А. Астафьева, Т. М. Моисеева. – Гомель : учреждение образования «Белорусский торгово-экономический университет потребительской кооперации», 2010. – 80 с.

ISBN 978-985-461-777-0

**УДК 657.1.011.56 ББК 65.052.204.5**

**ISBN 978-985-461-777-0** Учреждение образования «Белорусский торгово-экономический университет потребительской кооперации», 2010

### **ПОЯСНИТЕЛЬНАЯ ЗАПИСКА**

Данный практикум предназначен для выполнения лабораторных работ по курсу «Современное прикладное программное обеспечение бухгалтерского учета» для студентов дневной и заочной форм обучения специальности «Управление информационными ресурсами».

Цель практикума − помочь освоить на практике ведение бухгалтерского учета на персональном компьютере с использованием системы программы «1С:Предприятие». Эта программа имеет разнообразные функции и решает бухгалтерские задачи любой сложности. Система программы «1С:Предприятие» относится к программам, имеющим развитые средства настройки на специфику ведения учета в конкретной бухгалтерии.

Работа с программой начинается с упрощенной базы, постепенно пополняя которую, студенты изучают основы компьютерного бухгалтерского учета методом «от простого к сложному».

Все задачи и практические задания связаны между собой и в совокупности представляют пример ведения компьютерного бухгалтерского учета в условной организации – оптово-розничной организации ЧТУП «Старт» – в течение одного отчетного периода. Таким образом, выполнив все задачи и задания, можно получить достаточно полное представление о реальной технологии ведения учета с применением современной компьютерной техники и бухгалтерской системы программы «1С:Предприятие».

Для закрепления пройденного материала по каждой лабораторной работе студентам предлагаются вопросы для самоконтроля пройденного материала.

Учебные примеры и ситуации послужат отправной точкой для последующего постижения более сложных учетных методик, компьютерных технологий, с которыми студенту придется сталкиваться в реальной жизни в будущей работе.

# **ЗАДАНИЯ ЛАБОРАТОРНЫХ РАБОТ, ВОПРОСЫ ДЛЯ САМОКОНТРОЛЯ**

# **Лабораторная работа 1 Основы работы с программой «1С: Бухгалтерия». Первоначальная настройка программы**

*Цели работы:* изучить назначение и возможности программы, порядок запуска программы и создания информационной базы, режимы ее работы, пользовательский интерфейс, сервисные возможности; выполнить первоначальную настройку программы.

*Контроль усвоения:* устный опрос, отчет по лабораторной работе.

*Задание 1.* Создайте в списке информационных баз новую информационную базу с типовой конфигурацией «Бухгалтерский учет на предприятиях розничной торговли». Имя информационной базы должно содержать информацию о группе и фамилии студента.

Осуществите запуск программы «1С:Бухгалтерия» в режиме *1С:Предприятие* с выбором созданной информационной базы в монопольном режиме.

*Задание 2.* Изучите состав режимов главного меню и его функций. Определите через пункт *Панели инструментов* главного меню *Сервис*, какие плавающие панели инструментов установлены в типовой настройке, ознакомьтесь с функциональным назначением их пиктограмм.

*Задание 3.* Изучите в режиме *Параметры* главного меню *Сервис*  настройку параметров работы программы. Для этого используйте систему *Помощь* программы (вызывается нажатием экранной кнопки *Помощь* в окне настройки параметров системы).

Для выполнения настройки сервисных параметров работы программы, если внедрение программы предполагается с 1 сентября 20\_\_ г., установите:

**• в меню** *Сервис*  $\Rightarrow$  *Параметры*  $\Rightarrow$  *закладка Общие* рабочую дату 31.08.20\_\_ г. для ввода справочной информации на начало учета и ввода входящих остатков;

• в меню *Сервис*  $\Rightarrow$  *Параметры*  $\Rightarrow$  *закладка Бухгалтерские* итоги период формирования бухгалтерских отчетов, который будет подставляться по умолчанию при выборе отчета (сентябрь 20\_\_ г.);

• в меню *Сервис* ⇒ *Параметры* ⇒ закладка Журналы для автома-

тической установки по умолчанию границы интервала видимости во всех открываемых журналах (начало интервала  $-31.08.20$  г., конец интервала – 30.09.20<sup> $-$ </sup> г.);

 в меню *Сервис Параметры закладка Бухгалтерия* быстрый поиск в списках (всегда по значению сортировки);

**• в меню** *Сервис*  $\Rightarrow$  *Параметры*  $\Rightarrow$  *закладка Операции* расчет суммы операции, как сумму всех проводок операции для дальнейшего контроля ее суммы при вводе остатков по счетам, где ведется аналитический учет.

*Задание 4.* При первом запуске программы необходимо проверить, рассчитаны ли бухгалтерские итоги на текущий период. Для управления системой бухгалтерских итогов в системе программы «1С:Предприятие» предназначен режим *Управление бухгалтерскими итогами*. В этом режиме устанавливается период, до которого (включительно) будут поддерживаться итоги. Обычно расчет итогов устанавливается по текущий квартал. Для вызова данного режима следует выбрать пункт *Управление бухгалтерскими итогами* из главного меню *Операции*.

Установите расчет бухгалтерских итогов включительно по III квартал 20\_\_ г.

*Задание 5.* Заполните константы. Для ввода основных сведений об организации следует выбрать пункт *Сведения об организации* из главного меню программы *Сервис* (исходные данные представлены в таблице 1). Все остальные константы ввести через пункт *Константы*  главного меню *Операции* (таблица 2).

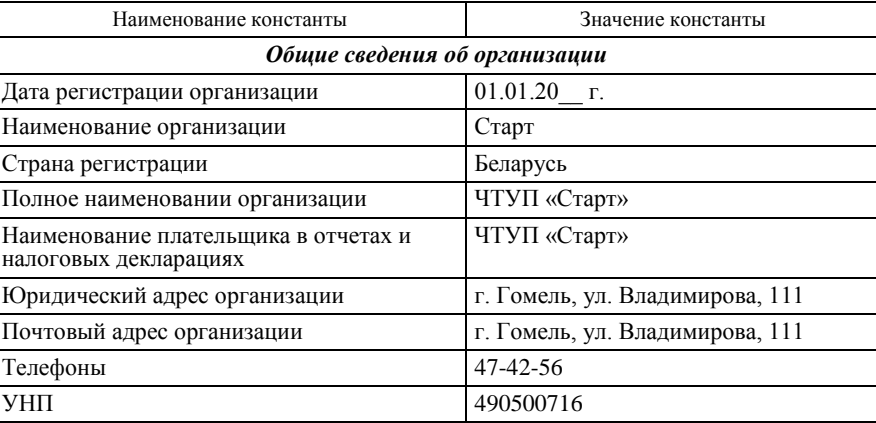

#### Таблица 1 – **Сведения об организации**

Око нчание таблицы 1

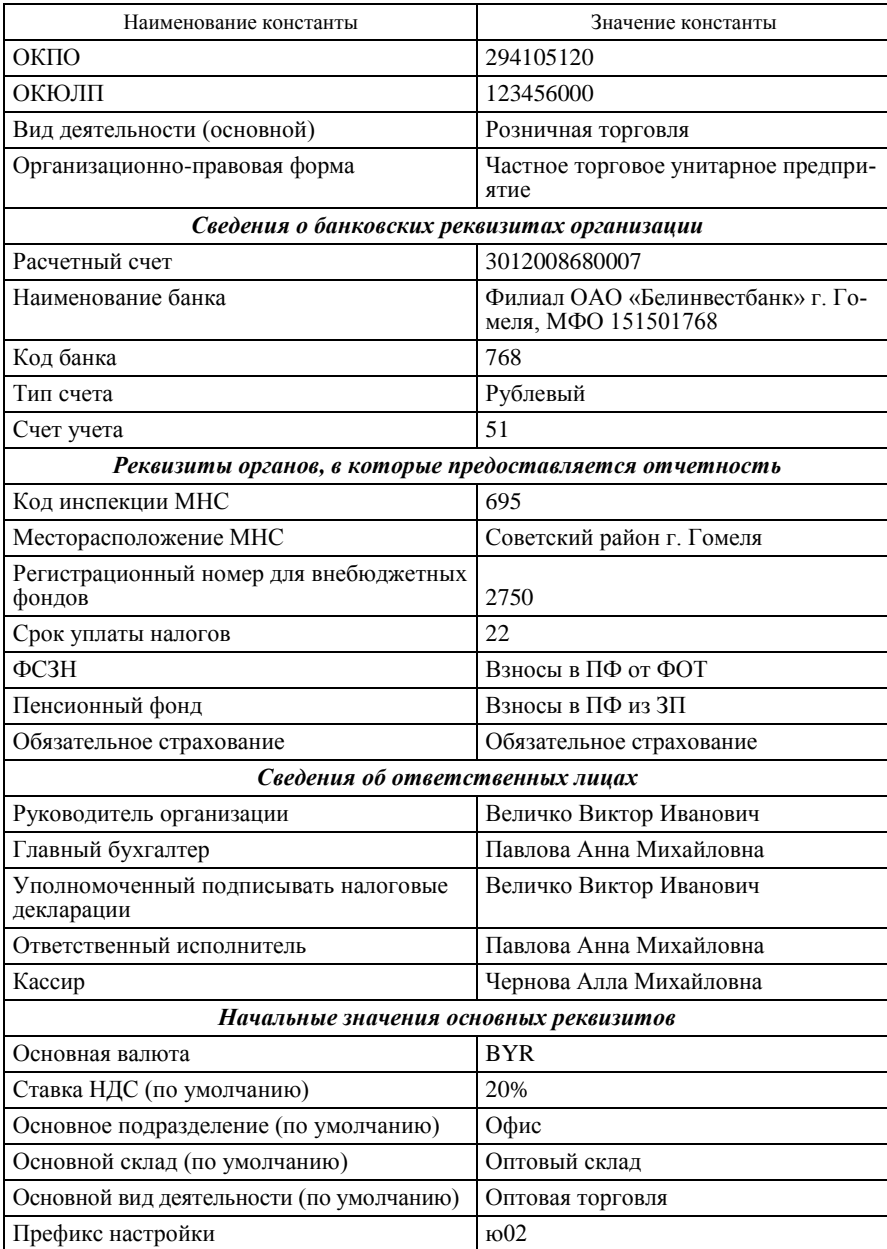

# Таблица 2 – **Список констант**

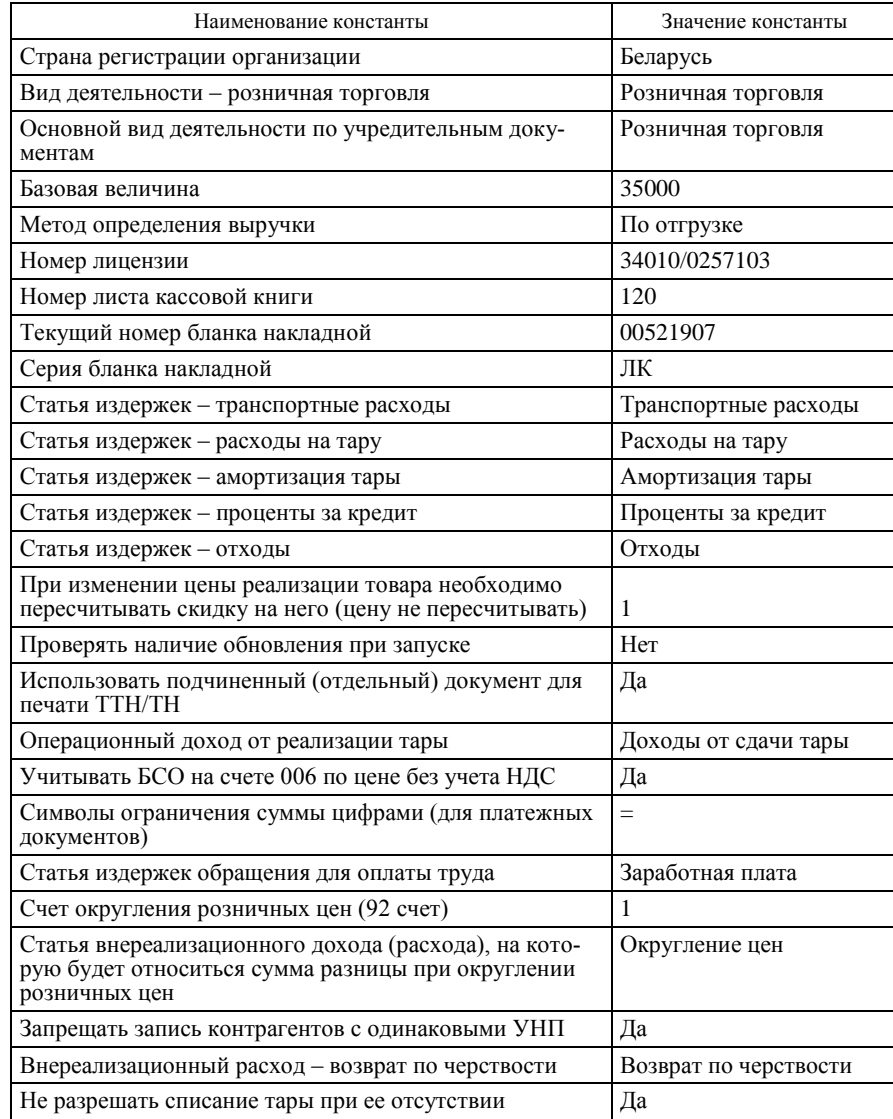

*Задание 6.* Осуществите запуск программы в режиме *Конфигуратор*. Изучите состав режимов главного меню *Конфигуратор* и его функций: *Конфигурация, Конструкторы, Администрирование, Сервис, Окна, Помощь*.

Используя пункт *Пользователи* главного меню *Администрирование*, изучите порядок ввода нового пользователя.

Введите нового пользователя, присвоив ему имя «ФИО студента, группа\_\_\_». Имя пользователя в закладке *Атрибуты* в реквизите *Имя* вводится без пробелов, так как является идентификатором. Присвойте права администратора, пользовательский интерфейс бухгалтера. Введите личный пароль для входа в программу.

# *Вопросы для самоконтроля*

1. Назовите основные компоненты системы программы «1С:Предприятие» и приведите их характеристику.

2 Какие режимы запуска предусмотрены в программе «1С:Бухгалтерия»? Для каких целей они предназначены?

3. Что такое «метаданные», какие объекты метаданных описывают конфигурацию бухгалтерской программы?

4. Раскройте понятие «конфигурация» и опишите ее основные части.

5. Что понимается под типовой конфигурацией программы «1С:Бухгалтерия»?

6. Какие элементы пользовательского интерфейса позволяют бухгалтеру работать с программой?

7. Какие панели инструментов используются в программе «1С:Бухгалтерия», каково их назначение?

8. Какие параметры устанавливаются при внедрении программы «1С: Бухгалтерия»? Как они в дальнейшем влияют на работу пользователя?

9. В каком режиме устанавливается период расчета бухгалтерских итогов? Как он в дальнейшем влияет на работу пользователя?

10. Что понимается под константами? Где в информационной системе бухгалтерского учета их хранят? Каким образом сведения вводят в систему?

11. Как создается список пользователей системы?

# **Лабораторная работа 2 Порядок заполнения нормативно-справочной информации в программе «1С:Бухгалтерия»**

*Цели работы:* изучить структуру плана счетов и ввод новых счетов; рассмотреть состав, назначение, свойства и способы заполнения справочников программы, порядок удаления информации в програм-

ме; усвоить понятия «пометка на удаление», «контроль ссылочной целостности»; изучить порядок нахождения ссылок на объекты в программе.

*Контроль усвоения:* устный опрос, отчет по лабораторной работе.

Задание 1. Изучите структуру плана счетов и назначение реквизитов плана счетов в программе «1С:Бухгалтерия». Описание назначения граф табличной части плана счетов приведено в таблице 3.

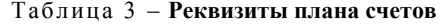

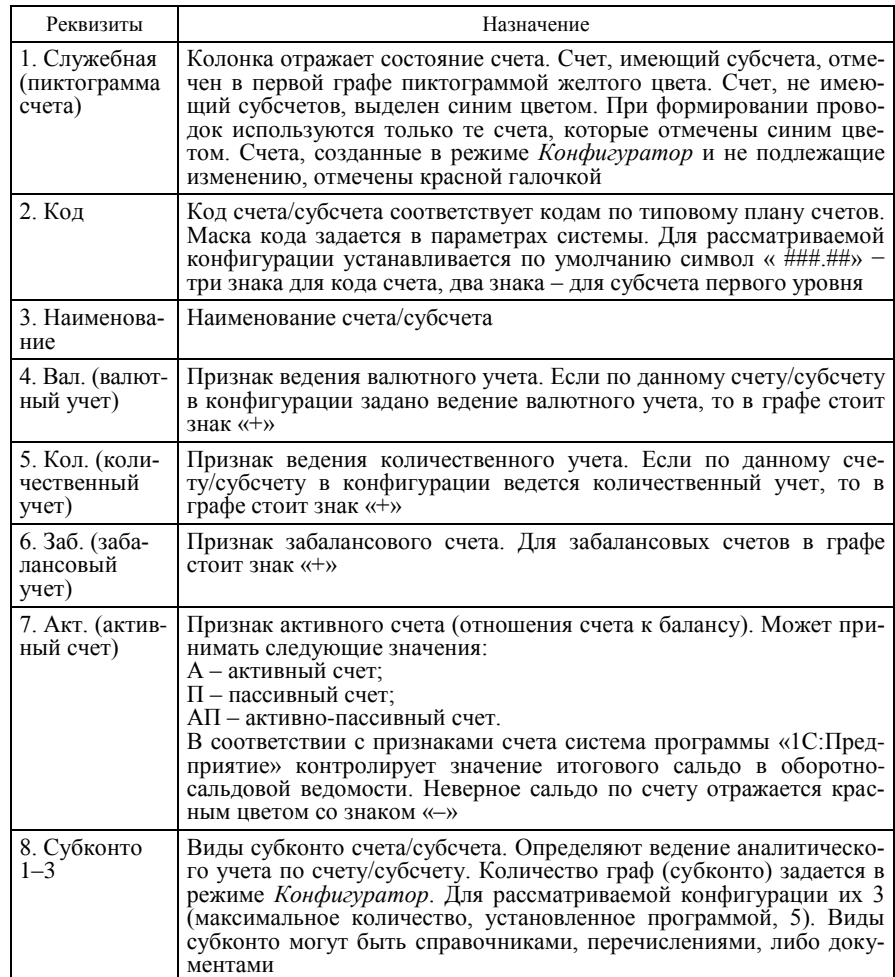

Задание 2. Изучите порядок создания нового счета, субсчета и изменения свойств счетов в режимах запуска *1С:Предприятие* и *Конфигуратор*.

*Практическое задание*. В режиме *1С:Предприятие* последовательно выполните следующее:

1. Создайте в плане счетов новый счет-группу. Для этого используйте пиктограмму *Новый* из панели инструментов плана счетов:

 $\bullet$  код-счет – КВ;

наименование счета – Касса взаимопомощи;

 полное наименование счета − Касса взаимопомощи сотрудников ЧТУП «Старт»;

признак активности по умолчанию − АП.

2. Создайте на счете КВ два субсчета (создание выполните в диалоговом окне ввода счета). Для этого активизируйте команду *Редактировать в диалоге* из главного меню *Действия* и выберите пиктограмму *Новый* в окне списка плана счетов:

• КВ1 – «Касса в рублях», «Касса взаимопомощи в рублях»;

КВ2 – «Касса в валюте», «Касса взаимопомощи в валюте».

3. Отмените команду *Редактировать в диалоге* и внесите изменения в свойства счета КВ непосредственно в самой таблице плана счетов: сделайте счет КВ забалансовым. Определите, как внесенное изменение отразилось на субсчетах счета КВ.

4. Измените признак активности субсчета КВ1 на активном счете. Определите, изменились ли признаки активности у остальных счетов группы.

5. Сделайте активным счет КВ. Определите, отразилось ли изменение на субсчете КВ2.

6. Задайте признак валютного учета для субсчета КВ2.

7. Установите ведение аналитического учета на счете КВ по субконто вида «Сотрудники». Как отразилось изменение на субсчетах.

В результате выполнения задания в плане счетов должен быть создан забалансовый активный счет КВ «Касса взаимопомощи», имеющий активные субсчета КВ1 и КВ2. В целом, по счету КВ и его субсчетам установлено ведение аналитического учета по субконто вида «Сотрудники», а по субсчету КВ2 – «Ведение валютного учета».

*Задание 3.* Изучите взаимосвязь между объектами программы «Виды субконто», «Справочники» и «Перечисления». Для этого в режиме запуска *Конфигуратор* (меню *Конфигурация Открыть конфигурацию*) через дерево метаданных рассмотрите описание свойств следующих объектов:

справочников *Подразделения*, *Места хранения*, *Контрагенты*;

 перечислений *Типы номенклатуры*, *Виды платежей в бюджет*, *Прибыли и убытки*;

 видов субконто *Места хранения*, *Контрагенты*, *Виды платежей в бюджет*, *Прибыли и убытки*.

*Практическое задание*. В режиме *Конфигуратор* последовательно выполните следующее:

1. Откройте план счетов в режиме *Конфигуратор*  $\Rightarrow$  *Конфигура*- $\mu$ ия  $\Rightarrow$  Открыть конфигурацию  $\Rightarrow$  План счетов  $\Rightarrow$  Основной.

2. Создайте новый счет 100 «Расчеты» и установите для него следующий субсчет: 100.1 «Расчеты с МОЛ».

3. Создайте новый вид субконто «Материально ответственные лица», имеющийся в справочнике *Сотрудники*. Для создания использовать режим *Конструктор* главного меню *Конфигуратор*.

4. Организуйте в плане счетов ведение аналитического учета по счету 100.1 «Расчеты с МОЛ» в разрезе вида субконто «Материально ответственные лица».

*Задание 4.* Изучите порядок удаления информации в программе и контроль ссылочной целостности. Для этого в справочниках *Контрагенты* и *Номенклатура* необходимо пометить объекты на удаление. Сделайте удаление помеченных объектов. Найдите ссылки на объекты, которые не удалены.

Выполните удаление всех операций из журнала операций за предшествующие периоды. Для пометки на удаление операций в журнале операций можно использовать групповую обработку документов (см. описание в лабораторной работе 12).

*Задание 5.* Изучите назначение и реквизитный состав справочников программы, описывающих структуру организации. На основе исходных данных заполните следующие справочники (таблицы 4, 5):

- *Подразделения*;
- *Сотрудники*;
- *Места хранения ТМЦ*;
- *Виды деятельности*.

### *Исходные данные*

ЧТУП «Старт» занимается оптово-розничной торговлей и состоит из следующих структурных подразделений (справочник *Подразделения*):

офис (основное подразделение);

- оптовый склад;
- магазин «Продукты»;

магазин «Мясная лавка».

Виды деятельности ЧТУП «Старт» (справочник *Виды деятельно-*

*сти*):

- розничная торговля (основной вид деятельности);
- оптовая торговля.

# Таблица 4 – **Сведения о сотрудниках**

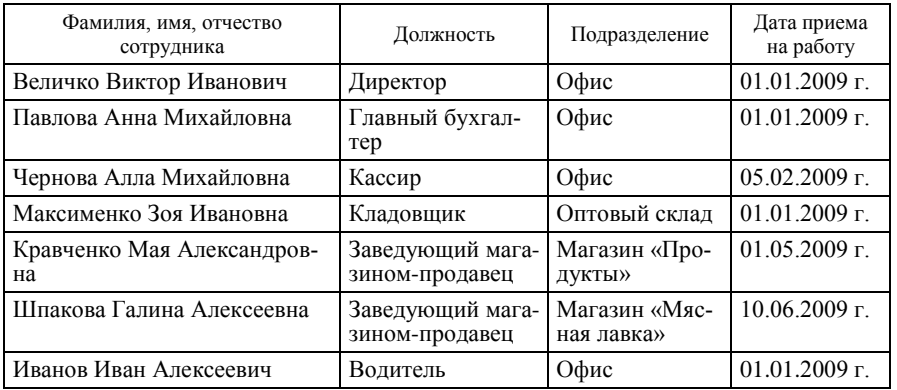

### Таблица 5 – **Сведения о местах хранения ТМЦ**

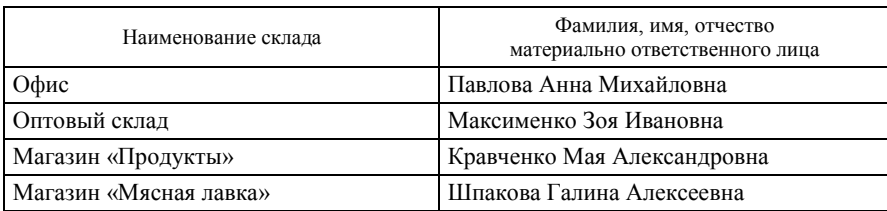

*Задание 6.* Изучите назначение, структуру и взаимосвязь справочников программы, описывающих контрагентов организации. На основе данных таблицы 6 заполните справочник *Контрагенты* и подчиненные ему справочники *Договоры* и *Расчетные счета*. Справочник *Договоры* необходимо создать как двухуровневый (1-й уровень – договоры, 2-й уровень – первичные документы (ТТН, ТН, счет, акт и т. п.)).

# Таблица 6 – **Сведения о контрагентах**

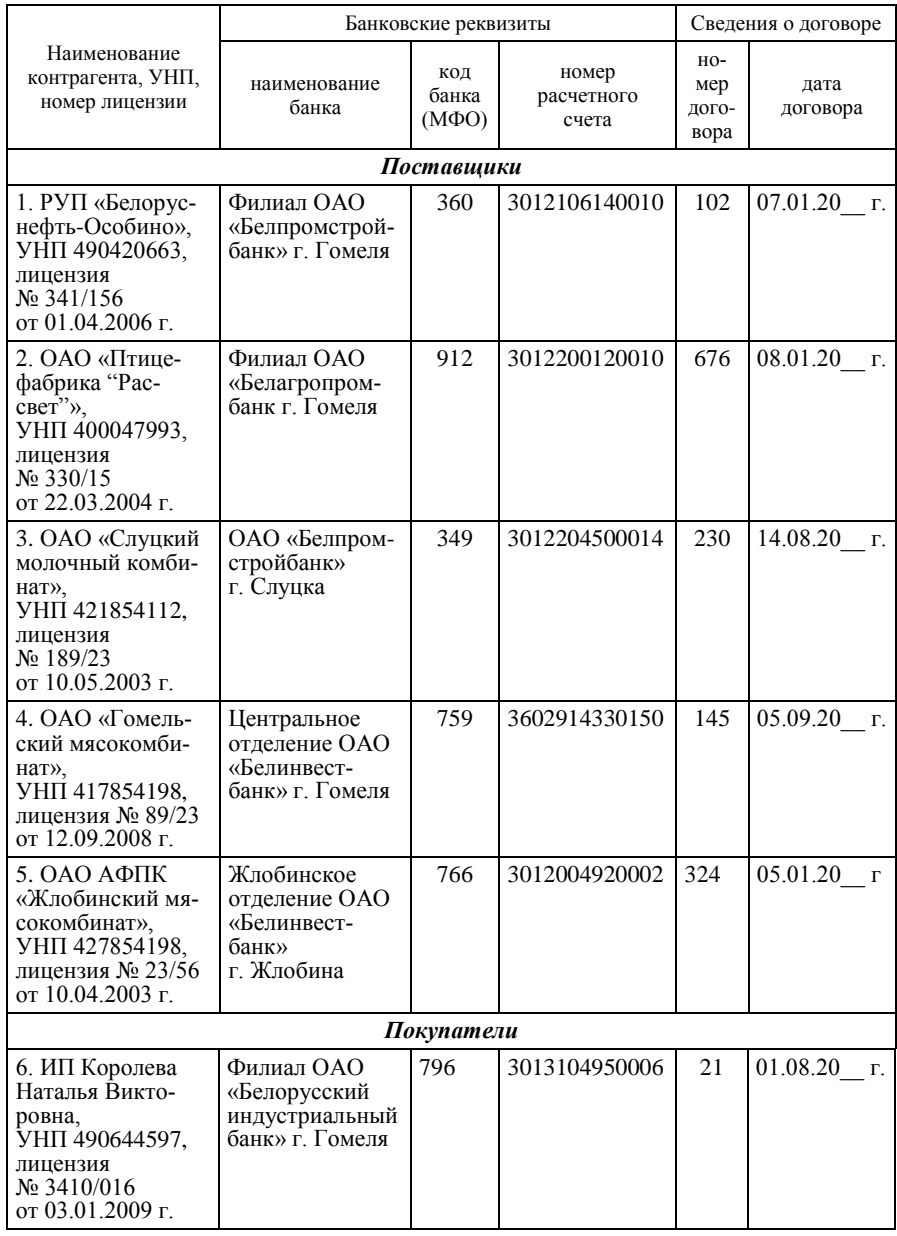

# Продолжение таблицы 6

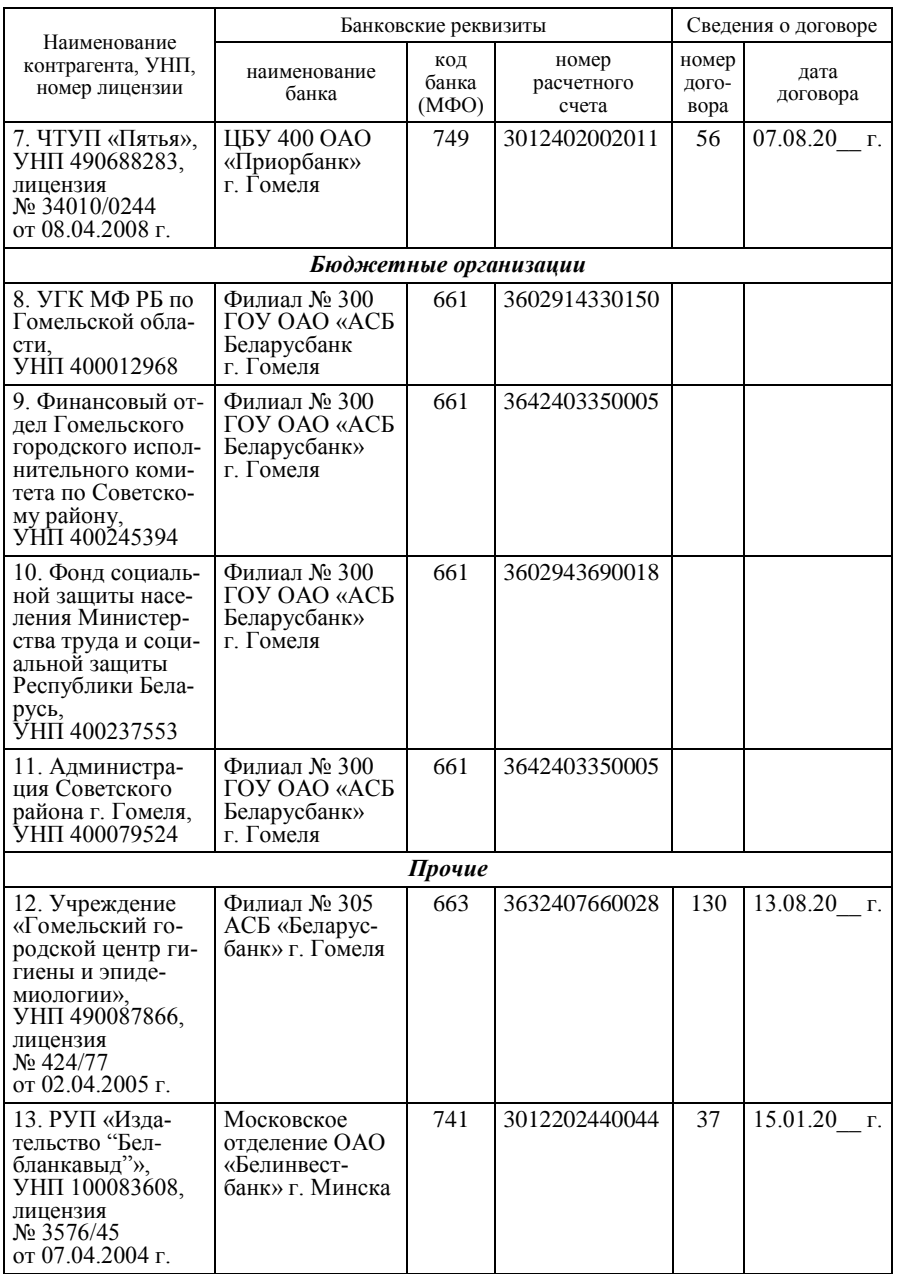

Окончание таблицы 6

| Наименование                                                                                                    |                                                                  | Банковские реквизиты        |                              | Сведения о договоре    |                  |  |
|----------------------------------------------------------------------------------------------------|------------------------------------------------------------------|-----------------------------|------------------------------|------------------------|------------------|--|
| контрагента, УНП,<br>номер лицензии                                                                                                | наименование<br>банка                                            | код<br>банка<br>$(M\Phi O)$ | номер<br>расчетного<br>счета | номер<br>дого-<br>вора | дата<br>договора |  |
| 14. БРУП «Белго-<br>сстрах» по $\Gamma$ о-<br>мельской области.<br>УНП 400035085,<br>лицензия<br>$N_2$ 1176/11<br>от 07.04.2004 г. | Филиал № 302<br><b>TOY OAO «ACE</b><br>Беларусбанк»<br>г. Гомеля | 664                         | 3011009260013                |                        |                  |  |

*Задание 7.* Заполните справочники *Группы товаров, Отходы и убыль, Кассовые аппараты* (главное меню *Розница* → *Справочники*) (таблицы 7–9).

Таблица 7 – **Справочник** *Группы товаров*

| Код   | Наименование          |  |  |  |  |  |
|-------|-----------------------|--|--|--|--|--|
| 00001 | Хлебобулочные изделия |  |  |  |  |  |
| 00002 | Молочные продукты     |  |  |  |  |  |
| 00003 | Мясные продукты       |  |  |  |  |  |
| 00008 | Tapa                  |  |  |  |  |  |
| 00009 | Прочие продукты       |  |  |  |  |  |

### Таблица 8 – **Справочник** *Отходы и убыль*

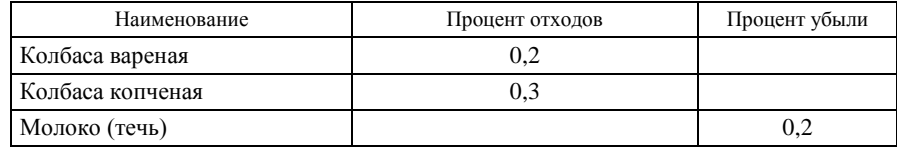

### Таблица 9 – **Справочник** *Кассовые аппараты*

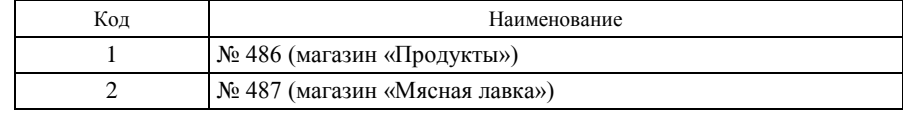

*Задание 8.* Изучите назначение и структуру справочника *Номенклатура* и подчиненного справочника *Дополнительная информация для номенклатуры*. На основе исходных данных таблицы 10 заполните справочники.

# Таблица 10 – **Сведения о номенклатуре**

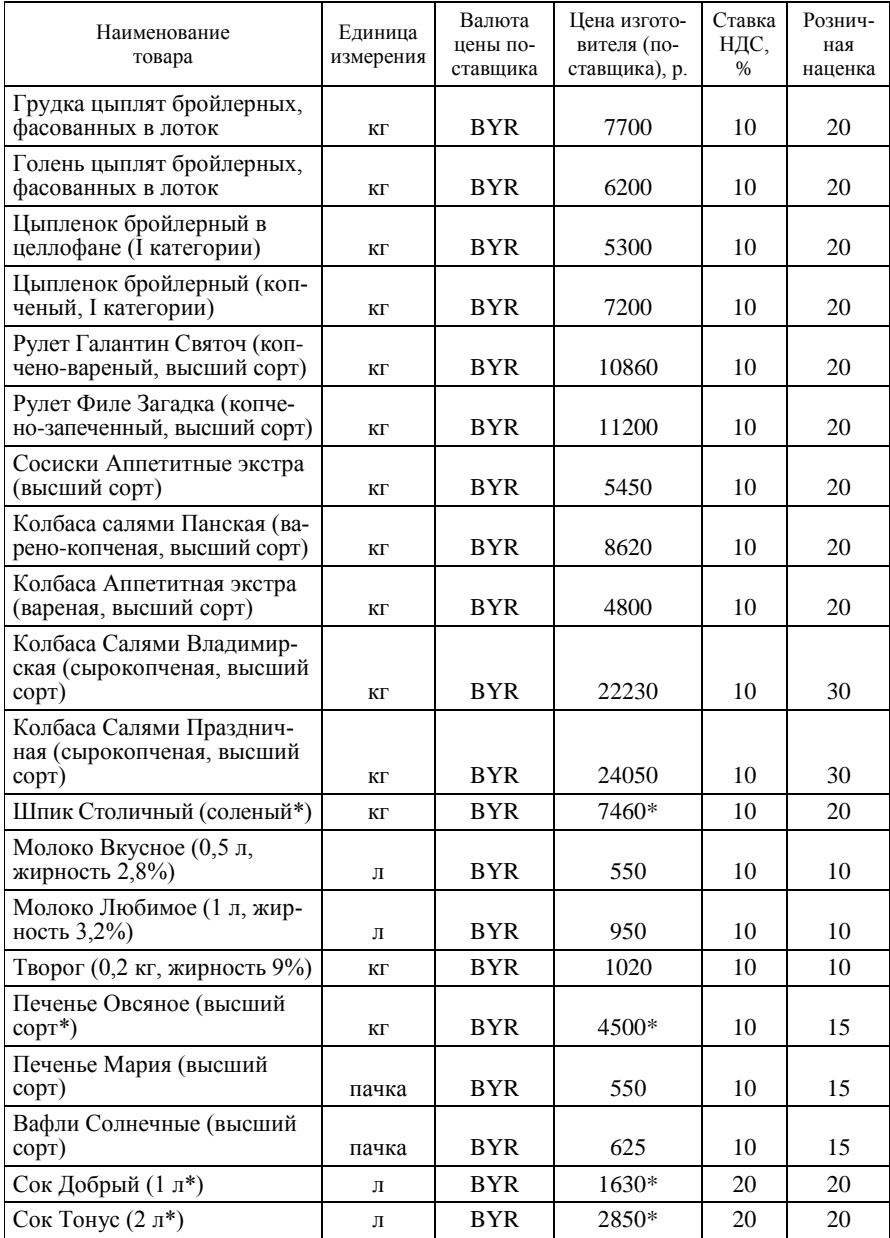

Око нчание таблицы 10

| Наименование<br>товара | Единица<br>измерения                         | Валюта<br>цены по-<br>ставщика | Цена изгото-<br>вителя (по-<br>ставщика), р. | Ставка<br>НДС,<br>% | Рознич-<br>ная<br>наценка |  |  |  |  |  |  |
|------------------------|----------------------------------------------|--------------------------------|----------------------------------------------|---------------------|---------------------------|--|--|--|--|--|--|
| Ящик полиэтиленовый    | ШT.                                          | <b>BYR</b>                     | 3100                                         |                     |                           |  |  |  |  |  |  |
| Ящик металлический     | ШT.                                          | <b>BYR</b>                     | 4500                                         |                     |                           |  |  |  |  |  |  |
| Ящик деревянный        | ШT.                                          | <b>BYR</b>                     | 2100                                         |                     |                           |  |  |  |  |  |  |
| Транспортная услуга    | услуга                                       | <b>BYR</b>                     |                                              | 20                  |                           |  |  |  |  |  |  |
|                        | *Только для товаров с оптовой надбавкой 10%. |                                |                                              |                     |                           |  |  |  |  |  |  |

*Задание 9.* Изучите возможности получения списков справочников на печать.

### *Вопросы для самоконтроля*

1. Где создается объект метаданных *План счетов*?

2. Какими свойствами описываются счета в плане счетов программы «1С:Бухгалтерия»?

3. Как организовать аналитический учет по счету?

4. В каких режимах запуска вводятся счета в план счетов?

5. Что такое «справочник» и «перечисление»? Для чего они предназначены? Как вводятся значения перечислений и реквизитов справочников?

6. В каком справочнике информационной системы хранятся сведения о поставщиках и покупателях, прочих дебиторах и кредиторах?

7. В каком справочнике информационной системы хранят сведения о продукции, товарах, работах и услугах? Опишите его реквизитный состав.

8. Какие справочники являются подчиненными? Приведите примеры.

9. В каком справочнике вводятся сведения о розничной наценке, розничном НДС?

10. Где используется справочник *Отходы и убыль*?

11. Как происходит удаление объектов в программе «1С:Бухгалтерия»?

12. Что означает понятие «контроль ссылочной целостности»?

# **Лабораторная работа 3 Порядок организации ввода входной информации, ввод начальных остатков в программе «1С:Бухгалтерия»**

*Цели работы:* изучить порядок ввода входной информации, начальных остатков товаров и тары; изучить порядок ввода денежных средств в кассе и на расчетном счете; изучить порядок ввода сумм дебиторской и кредиторской задолженностей поставщиков и покупателей.

*Контроль усвоения:* устный опрос, отчет по лабораторной работе.

*Задание 1.* Изучите порядок ввода начальных остатков товаров и тары на оптовых складах, в розничной торговле, денежных средств в кассе и на расчетном счете, сумм дебиторской и кредиторской задолженностей.

Введите начальные остатки на 1 сентября 20\_\_ г. исходя из данных таблиц 11–16.

Для выполнения задания необходимо установить в меню *Сервис* в режиме *Параметры* в закладке *Общие* дату ввода входящих остатков в соответствии с методикой, предусмотренной программой. Независимо от выбранного механизма ввода, остатки по всем счетам заполняются на дату, предшествующую дате ввода программы в эксплуатацию. Таким образом, если начинать вести учет в программе с 1 сентября 20 г., то остатки должны вводиться на 31 августа 20 г.

В журнале операций для ввода остатков по каждому счету создать отдельную операцию. При вводе проводок по остаткам использовать режим копирования.

### *Исходные данные*

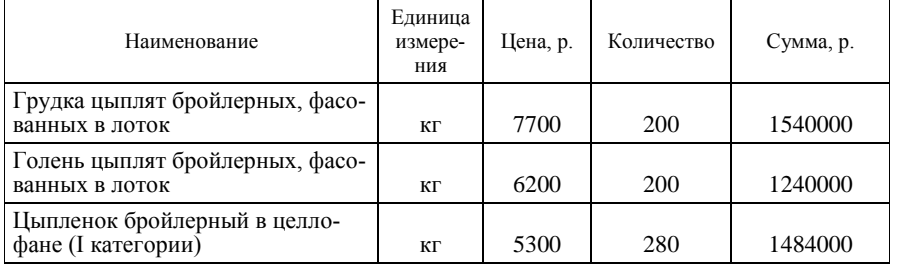

#### Таблица 11 – **Сведения о начальных остатках товаров на оптовом складе на 1 сентября 20\_\_ г. (счет 41.1 «Товары на складах»)**

Око нчание таблицы 11

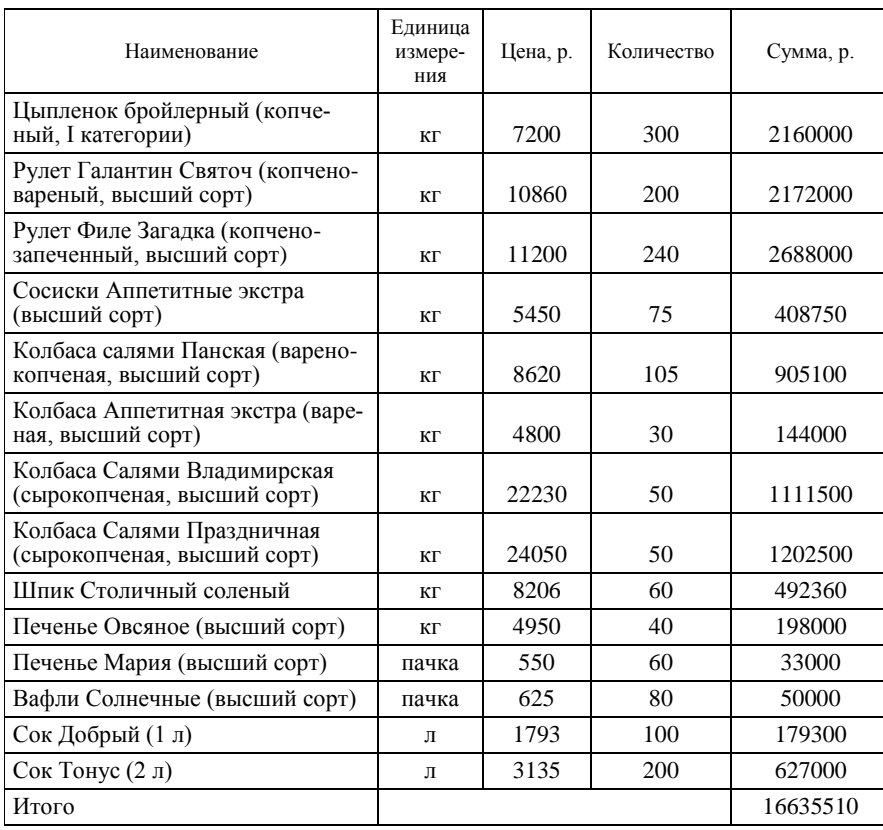

#### Таблица 12 – **Сведения о начальных остатках товаров в розничной торговле на 1 сентября 20\_\_ г.**

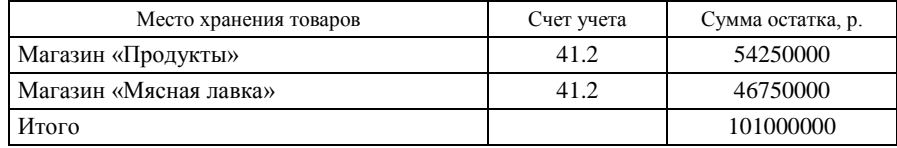

# Таблица 13 – **Сведения о начальных остатках тары на 1 сентября 20\_\_ г.**

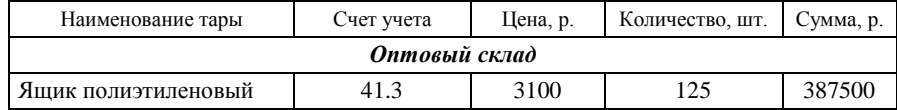

Окончание таблицы 13

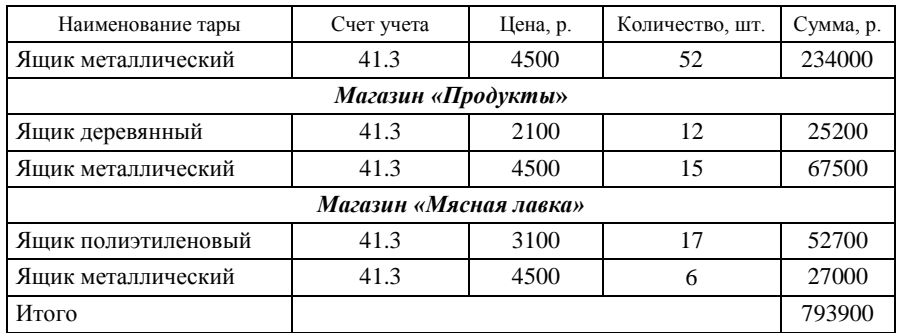

#### Таблица 14 – **Сведения о начальных остатках по счету 42 «Торговая наценка» на 1 сентября 20\_\_ г.**

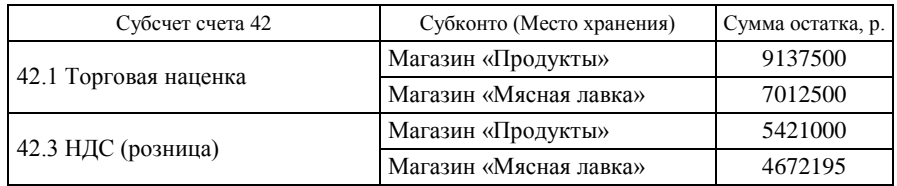

#### Таблица 15 – **Сведения о начальных остатках денежных средств в кассе и на расчетном счете на 1 сентября 20\_\_ г.**

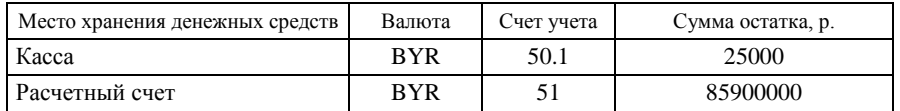

### Таблица 16 – **Сведения о начальных остатках по счетам 60.1 и 18.4, 62.1 на 1 сентября 20\_\_ г.**

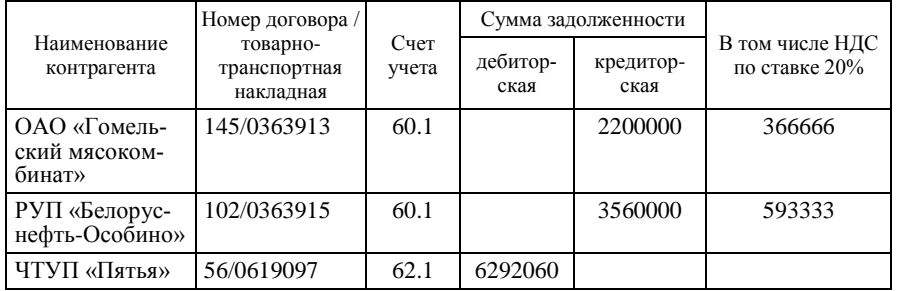

*Задание 2***.** Проконтролируйте правильность ввода начальных остатков, используя отчет *Оборотно-сальдовая ведомость*.

### *Вопросы для самоконтроля*

1. Какие способы регистрации хозяйственных операций существуют в программе?

2. Как вводятся операции и проводки?

3. Каков общий порядок ввода входящих остатков на момент начала ведения учета в бухгалтерской программе?

4. Какие способы ввода остатков существуют в программе?

5. Какая дата выбирается при вводе начальных остатков?

6. Как формируется проводка по вводу остатков?

7. Какие документы программы используются для ввода начальных остатков? Какова краткая характеристика каждого документа?

8. В каких отчетах можно проконтролировать правильность ввода начальных остатков? Какие параметры их формирования необходимо задать?

### **Лабораторная работа 4**

### **Порядок обработки операций по учету движения товаров и тары в оптовой торговле в программе «1С:Бухгалтерия»**

*Цель работы:* изучить порядок обработки операций поступления и реализации товаров и тары в оптовой торговле.

*Контроль усвоения:* устный опрос, отчет по лабораторной работе.

*Задание 1.* Введите следующие хозяйственные операции:

 на поступление товаров и тары от поставщика на оптовый склад, используя документ *Поступление товаров*;

 на отгрузку и реализацию товаров покупателям − документ *Отгрузка товаров, продукции*;

 транспортные расходы – документ *Акт выполненных работ поставщика*;

прочие операции − *Бухгалтерская справка*.

Используйте по возможности для ускорения ввода операций копирование документов, операций, проводок. По мере ввода операций, дополните информационную базу нормативно-справочной информацией (справочники *Номенклатура*, *Контрагенты*, *Договоры*, *Расчетные счета*).

Оформите бланки строгой отчетности (БСО) − печатные формы накладных на отгрузку товаров со склада покупателям.

### *Хозяйственные операции по оптовому складу*

*Операция 1*. По товарно-транспортной накладной серии ЖЛ  $\mathcal{N}_2$  0014567 от 2 сентября 20  $\Gamma$ . поступили товары и тара от ОАО АФПК «Жлобинский мясокомбинат» согласно договору № 324 (таблица 17). Платежное поручение № 100 от 2 сентября 20<sup> $\check{\ }$ </sup> г.

| Наименование                                                    | Единица<br>измере-<br>ния | Отпуск-<br>ная цена<br>без НДС,<br>p. | Количе-<br>CTBO | Сумма.<br>p. | НДС,<br>$\frac{0}{0}$ | Сумма<br>НДС, р. | Beero c<br>НДС, р. |
|-----------------------------------------------------------------|---------------------------|---------------------------------------|-----------------|--------------|-----------------------|------------------|--------------------|
| Колбаса салями Пан-<br>ская (варено-копче-<br>ная, высший сорт) | КΓ                        | 8620                                  | 80              | 689600       | 10                    | 68960            | 758560             |
| Сосиски Лакомка<br>(высший сорт)                                | КΓ                        | 7989                                  | 60              | 479340       | 10                    | 47934            | 527724             |
| Сосиски Столичные<br>люкс (высший сорт)                         | КΓ                        | 8455                                  | 60              | 507300       | 10                    | 50730            | 558030             |
| Ветчина Сочная<br>(высший сорт)                                 | КΓ                        | 12920                                 | 80              | 1033600      | 10                    | 103360           | 1136960            |
| Ящики полиэтилено-<br>вые                                       | ШT.                       | 3100                                  | 14              | 43400        |                       |                  | 43400              |
| Итого                                                           |                           |                                       |                 | 2709840      |                       | 270984           | 3024224            |

Таблица 17 – **Данные товарно-транспортной накладной № 0014567**

*Операция 2.* По товарно-транспортной накладной серии РС  $\mathcal{N}_2$  0011507 от 2 сентября 20  $\Gamma$ . поступили товары и тара от ОАО «Птицефабрика "Рассвет"» согласно договору № 676 (таблица 18).

Доставка осуществлялась поставщиком, расходы по доставке составили 50000 р., ставка НДС – 20%.

Платежное поручение № 101 от 2 сентября 20\_\_ г.

Таблица 18 – **Данные товарно-транспортной накладной № 0011507**

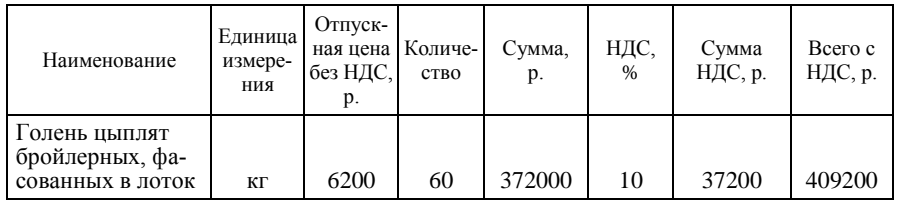

Окончание таблицы 18

| Наименование                                            | Единица<br>измере-<br>ния | Отпуск-<br>ная цена<br>без НДС,<br>p. | Количе-<br>CTBO | Сумма,<br>p. | НДС,<br>$\%$ | Сумма<br>НДС, р. | Beero c<br>НДС, р. |
|---------------------------------------------------------|---------------------------|---------------------------------------|-----------------|--------------|--------------|------------------|--------------------|
| Цыпленок брой-<br>лерный в целло-<br>фане (I категории) | КΓ                        | 5300                                  | 80              | 424000       | 10           | 42400            | 466400             |
| І рудка цыплят<br>бройлерных, фа-<br>сованных в лоток   | ШT.                       | 7700                                  | 60              | 462000       | 10           | 46200            | 508200             |
| Ящики полиэти-<br>леновые                               | ШT.                       | 3100                                  | 10              | 31000        |              |                  | 31000              |
| Итого                                                   |                           |                                       |                 | 1289000      |              | 125800           | 1414800            |

*Операция 3.* По товарно-транспортной накладной серии ЖЛ  $\mathcal{N}_2$  0014569 от 4 сентября 20 <sup>г</sup>. поступили товары и тара от ОАО АФПК «Жлобинский мясокомбинат» согласно договору № 324 (таблица 19). Платежное поручение № 102 от 3 сентября 20<sup>1</sup> г.

Таблица 19 – **Данные товарно-транспортной накладной № 0014569**

| Наименование                            | Единица<br>измере-<br>ния | Отпуск-<br>ная цена<br>без НДС,<br>p. | Количе-<br>CTBO | Сумма.<br>p. | НДС,<br>$\%$ | Сумма<br>НДС, р. | Всего с<br>НДС, р. |
|-----------------------------------------|---------------------------|---------------------------------------|-----------------|--------------|--------------|------------------|--------------------|
| Сосиски Докторские<br>(высший сорт)     | КΓ                        | 9140                                  | 60              | 548400       | 10           | 54840            | 603240             |
| Сосиски Столичные<br>люкс (высший сорт) | КΓ                        | 8450                                  | 50              | 422500       | 10           | 42250            | 464750             |
| Ящик полиэтилено-<br>вый                | ШT.                       | 3100                                  | 6               | 18600        |              |                  | 18600              |
| Итого                                   |                           |                                       |                 | 989500       |              | 97090            | 1086590            |

При приемке товара выявлена недостача сосисок Докторских в количестве 10 кг на сумму 100540 р., в том числе НДС − 9140 р. Поставщику предъявлена претензия. Товары и тара оприходованы на сумму 986050 р., в том числе НДС − 87950 р.

*Операция 4.* По товарно-транспортной накладной серии ЛК № 0521901 от 4 сентября 20 г. отпущены товары и тара ЧТУП «Пятья» согласно договору № 56 с оптовой надбавкой 10% (таблица 20). Платежное требование № 30 от 4 сентября 20\_\_ г.

| Наименование                                            | Единица<br>измере-<br>ния | Отпуск-<br>ная це-<br>на, р. | Количе-<br>CTBO | Сумма.<br>p. | НДС,<br>$\frac{0}{0}$ | Сумма<br>НДС, р. | Bcero c<br>НДС, р. |
|---------------------------------------------------------|---------------------------|------------------------------|-----------------|--------------|-----------------------|------------------|--------------------|
| Цыпленок брой-<br>лерный в целло-<br>фане (I категории) | КΓ                        | 5830                         | 80              | 466400       | 10                    | 46640            | 513040             |
| Голень цыплят<br>бройлерных, фа-<br>сованных в лоток    | КΓ                        | 6820                         | 60              | 409200       | 10                    | 40920            | 450120             |
| Грудка цыплят<br>бройлерных, фа-<br>сованных в лоток    | КΓ                        | 8470                         | 60              | 508200       | 10                    | 50820            | 559020             |
| Яшик полиэтиле-<br>новый                                | ШT.                       | 3100                         | 10              | 31000        |                       |                  | 31000              |
| Итого                                                   |                           |                              |                 | 14148000     |                       | 138380           | 1553180            |

Таблица 20 – **Данные товарно-транспортной накладной № 0521901**

*Операция 5.* По товарно-транспортной накладной серии ЛК  $\mathcal{N}_2$  0521902 от 4 сентября 20<sup>-</sup> г. отпущены товары ИП Н. В. Королевой согласно договору № 21 с оптовой надбавкой 10% (таблица 21). Платежное требование № 31 от 4 сентября 20\_\_ г.

Таблица 21 – **Данные товарно-транспортной накладной № 0521902**

| Наименование                                                 | Единица<br>измере-<br>ния | Отпуск-<br>ная це-<br>на, р. | Количе-<br>CTBO | Сумма,<br>p. | НДС,<br>$\frac{0}{0}$ | Сумма<br>НДС, р. | Beero c<br>НДС, р. |
|--------------------------------------------------------------|---------------------------|------------------------------|-----------------|--------------|-----------------------|------------------|--------------------|
| Голень цыплят<br>бройлерных, фа-<br>сованных в лоток         | КΓ                        | 6820                         | 20              | 136400       | 10                    | 13640            | 150040             |
| Цыпленок брой-<br>лерный в целло-<br>фане (I катего-<br>рии) | КΓ                        | 5830                         | 40              | 233200       | 10                    | 23320            | 256520             |
| Итого                                                        |                           |                              |                 | 369600       |                       | 36960            | 406560             |

*Операция 6.* По товарно-транспортной накладной серии ЛК  $N$  0521903 от 6 сентября 20<sup>-</sup> г. отпущены товары и тара ИП Н. В. Королевой согласно договору № 21 с оптовой надбавкой 10% (таблица 22). Платежное требование № 32 от 6 сентября 20\_\_ г.

Таблица 22 – **Данные товарно-транспортной накладной № 0521903**

| Наименование                                                              | Единица<br>измере-<br>ния | Отпуск-<br>ная це-<br>на, р. | Количе-<br>CTBO | Сумма,<br>p. | НДС,<br>$\frac{0}{0}$ | Сумма<br>НДС, р. | Beero c<br>НДС, р. |
|---------------------------------------------------------------------------|---------------------------|------------------------------|-----------------|--------------|-----------------------|------------------|--------------------|
| Рулет Галантин<br>Святоч (копчено-<br>вареный, высший<br>cop <sub>T</sub> | КΓ                        | 11946                        | 20              | 238920       | 10                    | 23892            | 262812             |
| Рулет Филе За-<br>гадка (копчено-<br>запеченный.<br>высший сорт)          | КΓ                        | 12320                        | 20              | 246400       | 10                    | 24640            | 271040             |
| Цыпленок брой-<br>лерный в целло-<br>фане (I катего-<br>рии)              | КΓ                        | 5830                         | 40              | 233200       | 10                    | 23320            | 256520             |
| Итого                                                                     |                           |                              |                 | 718520       |                       | 71852            | 790372             |

*Операция 7.* По товарно-транспортной накладной серии ЛК № 0521904 от 6 сентября 20\_\_ г. отпущены товары и тара ЧТУП «Пятья» согласно договору № 56 с оптовой надбавкой 10% (таблица 23). Платежное поручение № 33 от 6 сентября 20\_\_ г.

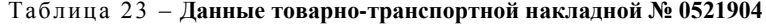

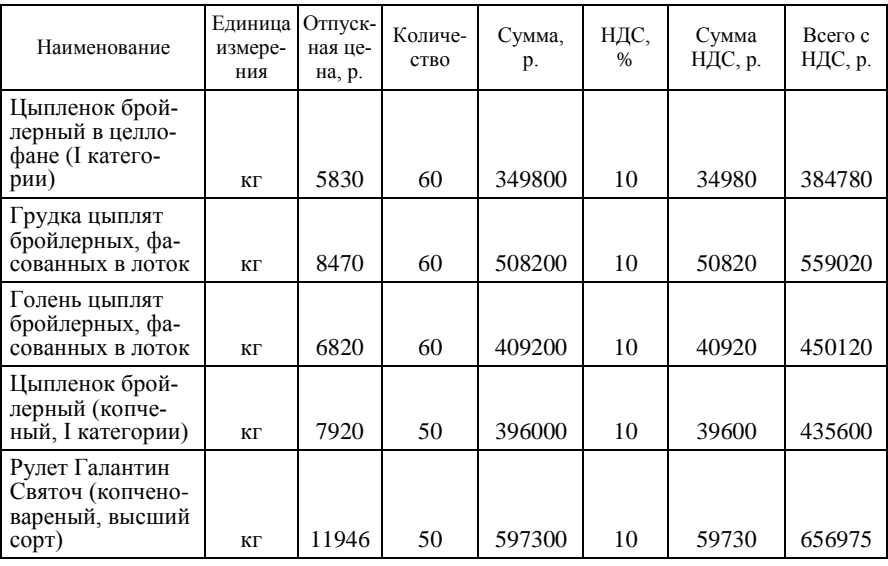

Окончание таблицы 23

| Наименование                                    | Единица   Отпуск-<br>измере-<br>ния | ная це-<br>на, р. | Количе-<br><b>CTBO</b> | Сумма,<br>p. | НДС,<br>% | Сумма<br>НДС, р. | Beero c<br>НДС, р. |
|-------------------------------------------------|-------------------------------------|-------------------|------------------------|--------------|-----------|------------------|--------------------|
| Сосиски Аппе-<br>титные экстра<br>(высший сорт) | КΓ                                  | 5995              | 20                     | 119900       | 10        | 11990            | 131890             |
| Ящики полиэти-<br>леновые                       | ШT.                                 | 3100              | 14                     | 43400        |           |                  | 43400              |
| Итого                                           |                                     |                   |                        | 2423800      |           | 238040           | 2661840            |

*Операция 8.* По товарно-транспортной накладной серии ЛК № 0521905 от 6 сентября 20<sup>1</sup> г. отпущены товары и тара ИП И. Н. Яковлевой согласно договору № 58 с оптовой надбавкой 10% (таблица 24). Платежное требование № 34 от 6 сентября 20\_\_ г.

Таблица 24 – **Данные товарно-транспортной накладной № 0521905**

| Наименование                                                      | Единица<br>измере-<br>ния | Отпуск-<br>ная це-<br>на, р. | Количе-<br><b>CTBO</b> | Сумма.<br>p. | НДС,<br>$\frac{0}{0}$ | Сумма<br>НДС, р. | Beero c<br>НДС, р. |
|-------------------------------------------------------------------|---------------------------|------------------------------|------------------------|--------------|-----------------------|------------------|--------------------|
| Цыпленок брой-<br>лерный (копче-<br>ный, I категории)             | КΓ                        | 7920                         | 30                     | 237600       | 10                    | 23760            | 261360             |
| Рулет Галантин<br>Святоч (копчено-<br>вареный, высший<br>$copT$ ) | КΓ                        | 11946                        | 30                     | 358380       | 10                    | 35838            | 394218             |
| Сосиски Аппе-<br>титные экстра<br>(высший сорт)                   | КΓ                        | 5995                         | 20                     | 119900       | 10                    | 11990            | 131890             |
| Сосиски Столич-<br>ные люкс (выс-<br>ший сорт)                    | КΓ                        | 9300                         | 20                     | 186000       | 10                    | 18600            | 204611             |
| Итого                                                             |                           |                              |                        | 901880       |                       | 90189            | 992079             |

*Операция 9.* По товарно-транспортной накладной серии ИН  $N$  0365011 от 29 сентября 20 <sup>г</sup> г. поступили товары от ОАО «Гомельский мясокомбинат» согласно договору № 869 (таблица 25).

Доставка осуществлялась поставщиком, расходы по доставке составили 60000 р., ставка НДС – 20%.

Платежное требование № 155 от 29 сентября 20\_\_ г.

| Наименование                                | Единица<br>измерения | Цена, р. | Количе-<br><b>CTBO</b> | Сумма,<br>p. | НДС,<br>% | Сумма<br>НДС, р. | Beero c<br>НДС, р. |
|---------------------------------------------|----------------------|----------|------------------------|--------------|-----------|------------------|--------------------|
| Говядина Аро-<br>матная (сырокоп-<br>ченая) | КΓ                   | 22300    | 20                     | 446000       | 20        | 89200            | 535200             |
| Балык свиной<br>(сырокопченый)              | ΚГ                   | 25200    | 20                     | 504000       | 20        | 100800           | 604800             |
| Итого                                       |                      |          |                        | 950000       |           | 190000           | 1140000            |

Таблица 25 – **Данные товарно-транспортной накладной № 0365011**

*Операция 10.* По товарно-транспортной накладной серии ЛК № 0521906 от 29 сентября 20\_\_ г. отпущены товары и тара ЧТУП «Пятья» согласно договору № 56 с оптовой надбавкой 10% (таблица 26).

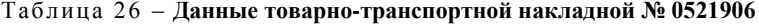

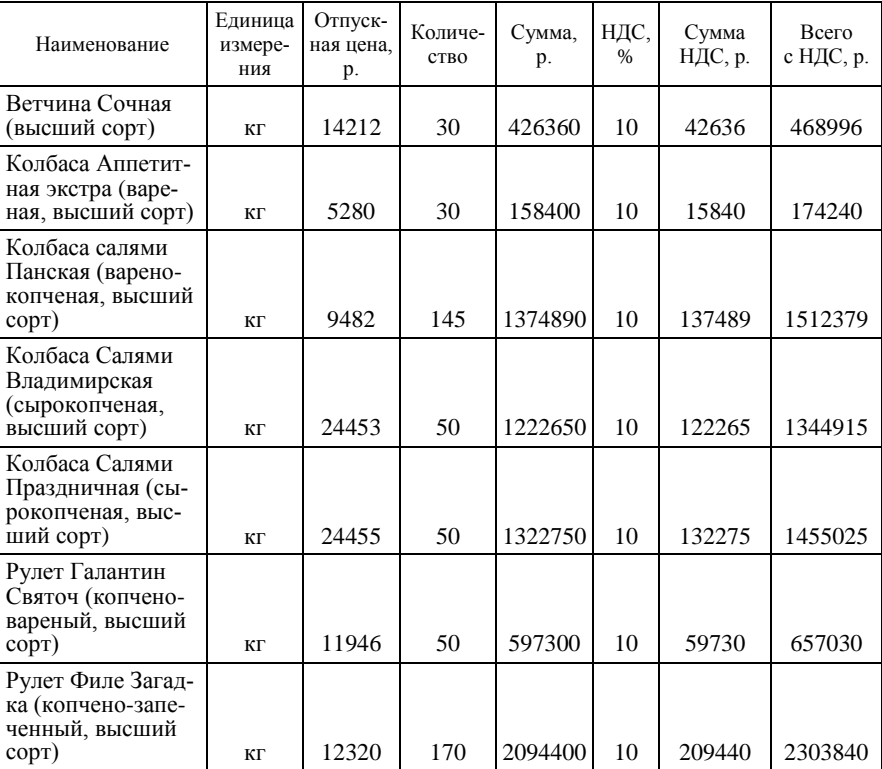

Око нчание таблицы 26

| Наименование                                            | Единица<br>измере-<br>ния | Отпуск-<br>ная цена,<br>p. | Количе-<br>CTBO | Сумма.<br>p. | НДС,<br>$\frac{0}{6}$ | Сумма<br>НДС, р. | <b>B</b> cero<br>с НДС, р. |
|---------------------------------------------------------|---------------------------|----------------------------|-----------------|--------------|-----------------------|------------------|----------------------------|
| Сосиски Аппетит-<br>ные экстра (выс-<br>ший сорт)       | КΓ                        | 5995                       | 35              | 209825       | 10                    | 20985            | 203808                     |
| Сосиски Доктор-<br>ские (высший<br>cop <sub>T</sub>     | ΚГ                        | 10058                      | 58              | 583387       | 10                    | 58387            | 641729                     |
| Сосиски Столич-<br>ные люкс (высший<br>cop <sub>T</sub> | КΓ                        | 9300                       | 60              | 558,030      | 10                    | 55803            | 613833                     |
| Балык свиной (сы-<br>рокопченый)                        | КΓ                        | 25200                      | 20              | 504000       | 20                    | 100800           | 604800                     |
| Говядина Аромат-<br>ная (сырокопче-<br>ная)             | КΓ                        | 24530                      | 20              | 490600       | 20                    | 98120            | 588720                     |
| Итого                                                   |                           |                            | 718             | 9542592      |                       | 1053720          | 10596312                   |

*Задание 2.* Изучите состав, назначение и порядок работы с журналами документов по учету движения товаров и тары в оптовой торговле.

Проконтролируйте правильность ввода документов, используя специализированные и стандартные отчеты программы (пункт главного меню *Отчеты*):

*Реестр накладных*;

 *Оборотно-сальдовая ведомость по счету 41.1 «Товары на складах»*;

 *Карточка счета по счету 41.1 «Товары на складах» отдельно по каждому складу*;

*Анализ счета по счету 41 «Товары»*.

# *Вопросы для самоконтроля*

1. Как организован аналитический учет товаров и тары в оптовых организациях в системе программы «1С:Предприятие»?

2. Какие справочники необходимо сформировать для обработки товарных операций и их взаимосвязь?

3. Какие перечисления подчинены справочнику *Номенклатура*? Как это определить?

4. Что представляет собой объект программы *Документ*? Какова его роль в организации ведения компьютерного учета?

5. Какие документы типовой конфигурации используются для отражения операций поступления и реализации товаров в оптовой торговле?

6. Каким документом оформляются транспортные расходы по доставке товара?

7. Какие журналы существуют в программе и какова их взаимосвязь? В каких журналах регистрируются документы по учету движения товаров и тары в оптовой торговле?

# **Лабораторная работа 5**

# **Порядок обработки операций по учету движения товаров и тары в розничной торговле в программе «1С:Бухгалтерия»**

*Цель работы:* изучить порядок обработки операций по движению товаров и тары в розничной торговле в программе.

*Контроль усвоения:* устный опрос, отчет по лабораторной работе.

*Задание 1.* Обработайте хозяйственные операции по магазинам, используя следующие документы настройки *Розница*:

- *Приход от поставщика*;
- *Склад-розница*;
- *Возврат поставщику*;
- *Мелкий опт*;
- *Списание товара*;
- *Списание тары*.

По мере ввода операций дополните нормативно-справочную информацию (справочники *Номенклатура, Контрагенты*).

### *Хозяйственные операции по розничной торговле*

*Операция 1.* По товарно-транспортной накладной серии ЛК  $\mathcal{N}_2$  0521907 от 5 сентября 20\_\_ г. отпущены товары и тара с оптового склада в магазин «Продукты» (таблица 27).

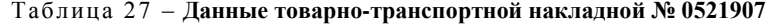

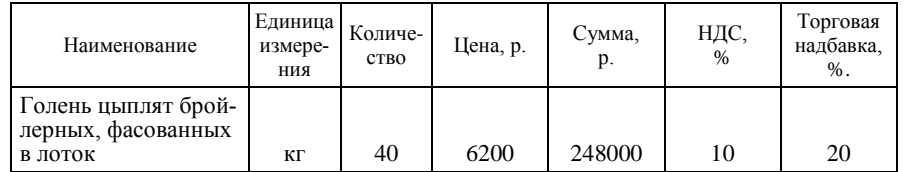

Окончание таблицы 27

| Наименование                                          | Единица<br>измере-<br>ния | Количе-<br><b>CTBO</b> | Цена, р. | Сумма,<br>p. | НДС,<br>$\frac{0}{0}$ | Торговая<br>надбавка,<br>$%$ . |
|-------------------------------------------------------|---------------------------|------------------------|----------|--------------|-----------------------|--------------------------------|
| Цыпленок бройлер-<br>ный в целлофане<br>(I категории) | КΓ                        | 40                     | 5300     | 212000       | 10                    | 20                             |
| Грудка цыплят брой-<br>лерных, фасованных<br>в лоток  | ШT.                       | 40                     | 7700     | 308000       | 10                    | 20                             |
| Ящик полиэтилено-<br>вый                              | ШT.                       | 10                     | 3100     | 31000        |                       |                                |
| Итого                                                 |                           |                        |          | 799000       |                       |                                |

*Операция 2.* По товарно-транспортной накладной серии ЛК № 0521908 от 5 сентября 20\_\_ г. отпущены товары и тара с оптового склада в магазин «Мясная лавка» (таблица 28).

Таблица 28 – **Данные товарно-транспортной накладной № 0521908**

| Наименование                                                                   | Единица<br>измере-<br>ния | Количе-<br>CTBO | Цена, р. | Сумма.<br>p. | НДС,<br>$\%$ | Торговая<br>надбавка.<br>$\%$ . |
|--------------------------------------------------------------------------------|---------------------------|-----------------|----------|--------------|--------------|---------------------------------|
| Голень цыплят<br>бройлерных, фасо-<br>ванных в лоток                           | КΓ                        | 50              | 6200     | 310000       | 10           | 20                              |
| Цыпленок бройлер-<br>ный в целлофане<br>(I категории)                          | КΓ                        | 50              | 5300     | 265000       | 10           | 20                              |
| Грудка цыплят<br>бройлерных, фасо-<br>ванных в лоток                           | IIIT.                     | 50              | 7700     | 385000       | 10           | 20                              |
| Колбаса салями<br>Панская (варено-<br>копченая, высший<br>$\text{cop}(\Gamma)$ | КΓ                        | 40              | 8620     | 344800       | 10           | 20                              |
| Сосиски Лакомка<br>(высший сорт)                                               | КΓ                        | 30              | 7989     | 239670       | 10           | 20                              |
| Сосиски Столичные<br>люкс (высший сорт)                                        | КΓ                        | 30              | 8455     | 253650       | 10           | 20                              |
| Ветчина Сочная<br>(высший сорт)                                                | КΓ                        | 50              | 12920    | 646000       | 10           | 20                              |
| Рулет Галантин Свя-<br>точ (копчено-варе-<br>ный, высший сорт)                 | КΓ                        | 50              | 10860    | 543000       | 10           | 20                              |

Окончание таблицы 28

| Наименование                                                 | Единица<br>измере-<br>ния | Количе-<br>CTBO | Цена, р. | Сумма,<br>p. | НДС,<br>$\%$ | Торговая<br>надбавка,<br>$%$ . |
|--------------------------------------------------------------|---------------------------|-----------------|----------|--------------|--------------|--------------------------------|
| Рулет Филе Загадка<br>(копчено-запечен-<br>ный, высший сорт) | КΓ                        | 50              | 11200    | 560000       | 10           | 20                             |
| Шпик Столичный<br>соленый                                    | КΓ                        | 60              | 7460     | 447600       | 10           | 20                             |
| Итого                                                        |                           |                 |          | 3994720      |              |                                |

*Операция 3.* По товарно-транспортной накладной серии ИК № 0095612 от 7 сентября 20<sup>1</sup> г. поступили товары в магазин «Продукты» от ОАО «Молочные продукты» (реквизиты контрагента в справочниках необходимо заполнить произвольно) согласно договору № 325 (таблица 29). Платежное требование контрагента № 250 от 7 сентября 20\_\_ г.

Таблица 29 – **Данные товарно-транспортной накладной № 0095612**

| Наименование                                                  | Единица<br>измере-<br>ния | Цена<br>постав-<br>щика, р. | Количе-<br><b>CTBO</b> | Сумма,<br>p. | НДС,<br>$\%$ | Сумма<br>НДС, р. | Beero c<br>НДС, р. |
|---------------------------------------------------------------|---------------------------|-----------------------------|------------------------|--------------|--------------|------------------|--------------------|
| Молоко Вкусное<br>$(0.5 \text{ J}, \text{жирность})$<br>2,8%) | пакеты                    | 600                         | 200                    | 120000       | 10           | 12000            | 132000             |
| Молоко Любимое<br>(1 л, жирность 3,2%)                        | пакеты                    | 950                         | 100                    | 95000        | 10           | 9500             | 104500             |
| Творог (0,2 кг, жир-<br>ность 9%)                             | пачки                     | 800                         | 200                    | 160000       | 10           | 16000            | 176000             |
| Сметана (0,5 л, жир-<br>ность 18%)                            | пакеты                    | 1200                        | 100                    | 120000       | 10           | 12000            | 132000             |
| Итого                                                         |                           |                             |                        | 495000       |              | 49500            | 544500             |

Товары оприходованы с торговой надбавкой 20% и налогом на добавленную стоимость 10%.

*Операция 4.* По товарно-транспортной накладной серии ИЗ № 0125409 от 7 сентября 20\_\_ г. поступили товары в магазин «Продукты» от ОАО «Гомельский хлебозавод» (реквизиты контрагента в справочниках необходимо заполнить произвольно) согласно договору № 847 (таблица 30).

Доставка осуществлялась поставщиком, расходы по доставке составили 25000 р., ставка НДС – 20%.

Платежное поручение № 103 от 7 сентября 20\_\_ г.

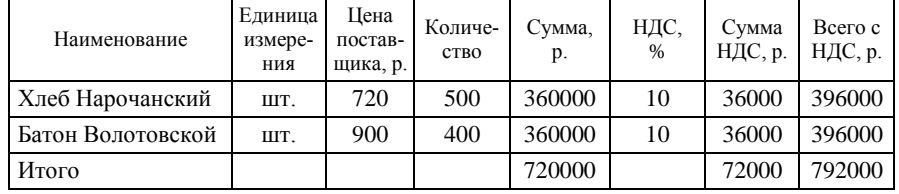

Таблица 30 – **Данные товарно-транспортной накладной № 0125409**

Товары оприходованы с торговой надбавкой 12% и налогом на добавленную стоимость 10%.

*Операция 5.* По товарно-транспортной накладной серии ИК № 0095613 от 9 сентября 20 \_ г. поступили товары в магазин «Продукты» от ОАО «Молочные продукты» согласно договору № 325 (таблица 31). Доставка осуществлялась поставщиком, расходы по доставке составили 35500 р., ставка НДС – 20%.

Платежное требование контрагента № 251 от 9 сентября 20\_\_ г.

| Наименование               | Единица<br>измере-<br>ния | Цена<br>постав-<br>щика, р. | Количе-<br><b>CTBO</b> | Сумма.<br>p. | НДС.<br>$\frac{0}{6}$ | Сумма<br>НДС, р. | Beero c<br>НДС, р. |
|----------------------------|---------------------------|-----------------------------|------------------------|--------------|-----------------------|------------------|--------------------|
| Кефир Любительский<br>(1л) | пакеты                    | 750                         | 300                    | 225000       | 10                    | 22500            | 247500             |
| Сметана (0,5 л, жир-       |                           |                             |                        |              |                       |                  |                    |

Таблица 31 – **Данные товарно-транспортной накладной № 0095613**

Товары оприходованы с торговой надбавкой 20% и налогом на добавленную стоимость 10%.

ность 10%)  $\overline{a}$  пакеты 1120 100 112000 10 11200 123200 Молоко Вкусное (1 л) | пакеты | 1020 | 100 | 102000 | 10 | 10200 | 112200 Итого 439000 43900 482900

*Операция 6.* По товарной накладной РЛ № 1875980 от 9 сентября 20<sup>1</sup> г. учреждению образования «Детский сад № 2» согласно договору № 51 реализованы товары (мелкий опт) из магазина «Продукты» (таблица 32). Платежное поручение № 235 от 9 сентября 20\_\_ г.

| Наименование             | Единица<br>измерения | Цена<br>розничная, р. | Количество | Сумма, р. |
|--------------------------|----------------------|-----------------------|------------|-----------|
| Кефир Любительский (1 л) | пакеты               | 990                   | 20         | 19800     |
| Батон Волотовской        | ШT.                  | 1010                  | 15         | 15150     |
| Итого                    |                      |                       |            | 34950     |

Таблица 32 – **Данные товарно-транспортной накладной № 1875980**

*Операция 7.* По товарной накладной серии РЛ № 1875981 от 9 сентября 20<sup>-</sup> г. из магазина «Продукты» произведен возврат поставщику ОАО «Гомельский хлебозавод» черствого хлеба согласно договору № 847 (таблица 33).

Таблица 33 – **Данные товарно-транспортной накладной № 1875981**

| Наименование     | Единица Цена по-<br>измере-<br>ния | ставщи-<br>ка, р. | Количе-<br><b>CTBO</b> | Сумма.<br>p. | НДС,<br>$\%$ | Сумма<br>НДС, р. | Beero c<br>НДС, р. |
|------------------|------------------------------------|-------------------|------------------------|--------------|--------------|------------------|--------------------|
| Хлеб Нарочанский | ШT.                                | 720               | 100                    | 72000        | 10           | 7200             | 79200              |
| Итого            |                                    |                   |                        | 72000        |              | 7200             | 79200              |

*Операция 8.* По товарно-транспортной накладной серии СЛ № 0058325 от 9 сентября 20 г. оприходованы товары в магазин «Продукты», поступившие от ОАО «Слуцкий молочный комбинат» согласно договору № 679 (таблица 34). Платежное поручение № 104 от 9 сентября 20 г.

Таблица 34 – **Данные товарно-транспортной накладной № 0058325**

| Наименование         | Единица<br>измере-<br>ния | Цена.<br>p. | Количе-<br>CTBO | Сумма,<br>p. | НДС,<br>$\%$ | Сумма<br>НДС, р. | Beero c<br>НДС, р. |
|----------------------|---------------------------|-------------|-----------------|--------------|--------------|------------------|--------------------|
| Сыр Российский       | КΓ                        | 8100        | 120             | 972000       | 10           | 97200            | 1069200            |
| Сыр Пошехон-<br>ский | КΓ                        | 7500        | 100             | 750000       | 10           | 75000            | 825000             |
| Сыр Костромской      | КΓ                        | 9100        | 100             | 91000        | 10           | 9100             | 100100             |
| Итого                |                           |             |                 |              |              | 172200           | 1894200            |

Поступивший по товарно-транспортной накладной сыр Костромской в количестве 50 кг по цене 9100 р. (ставка НДС – 10%), как не заказанный поставщику, был возвращен по товарной накладной РЛ № 1875982 от 9 сентября 20\_\_ г.

*Операция 9.* По товарной накладной РЛ № 1875983 от 10 сентября 20\_\_ г. учреждению образования «Детский дом "Солнышко"» согласно договору № 58 от 1 сентября 20\_\_ г. реализованы товары (мелкий опт) из магазина «Продукты» (таблица 35). Платежное требование № 35 от 9 сентября 20\_\_ г.

Таблица 35 – **Данные товарной накладной № 1875983**

| Наименование    | Единица<br>измерения | Цена<br>розничная, р. | Количество | Сумма, р. |
|-----------------|----------------------|-----------------------|------------|-----------|
| Сыр Российский  | КΓ                   | 10690                 | 50         | 534500    |
| Сыр Пошехонский | КΓ                   | 9900                  | 40         | 396000    |
| Итого           |                      |                       |            | 930500    |

*Операция 10.* По товарно-транспортной накладной серии ОС № 0364050 от 10 сентября 20\_\_ г. поступили товары и тара от РУП «Белоруснефть-Особино» согласно договору № 103 от 5 сентября 20 г. (таблица 36).

Доставка осуществлялась поставщиком, расходы по доставке составили 24000 р., ставка НДС – 20%.

Платежное поручение № 105 от 9 сентября 20\_\_ г.

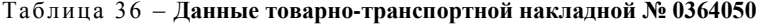

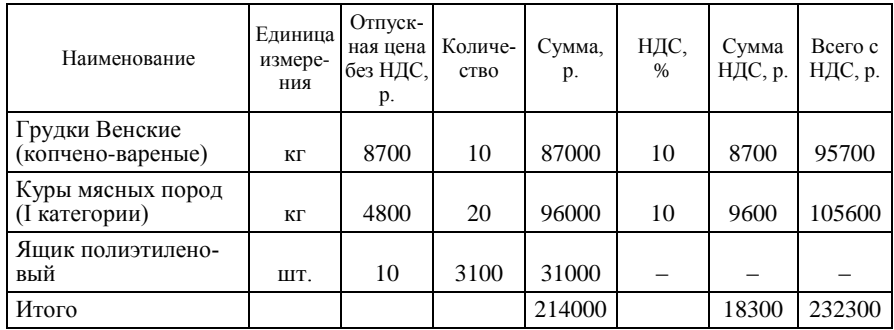

Товары оприходованы с торговой надбавкой 12% и налогом на добавленную стоимость 10%.

*Операция 11.* По товарной накладной РС № 1875984 от 11 сентября 20<sup>p</sup>. из магазина «Мясная лавка» в магазин «Продукты» переданы товары (таблица 37).

Таблица 37 – **Данные товарной накладной № 1875984**

| Наименование           | Количество, кг |
|------------------------|----------------|
| Шпик Столичный соленый |                |
| Ветчина Сочная         |                |

*Операция 12.* По акту на списание товара № 1 от 11 сентября 20\_\_ г. согласно распоряжению директора № 45 от 10 сентября 20\_\_ г. в магазине «Продукты» списано 10 пачек творога по цене 1056 р. в связи с его порчей.

*Операция 13.* По акту на списание тары № 3 от 11 сентября 20\_\_ г. согласно распоряжению директора № 46 от 11 сентября 20\_\_ г. в магазине «Продукты» списаны ящики деревянные, пришедшие в негодность, в количестве 12 шт. по цене 2100 р.

*Операция 14.* По товарно-транспортной накладной серии ЛК  $N$ <sup>o</sup> 0521909 от 19 сентября 20<sup>1</sup> г. отпущены товары и тара с оптового склада в магазин «Продукты» (таблица 38).

| Наименование                     | Единица<br>измере-<br>ния | Цена<br>склада, р. | Коли-<br>чество | Сумма, р. | НДС, % | Торговая<br>надбавка, % |
|----------------------------------|---------------------------|--------------------|-----------------|-----------|--------|-------------------------|
| Вафли Солнечные<br>(высший сорт) | ШT.                       | 625                | 80              | 50000     | 10     | 15                      |
| Сок Добрый (1 л)                 | ШT.                       | 1630               | 50              | 81500     | 10     | 20                      |
| Сок Тонус (2 л)                  | ШT.                       | 2850               | 50              | 142500    | 10     | 20                      |
| Печенье Мария<br>(высший сорт)   | ШT.                       | 550                | 20              | 11000     | 10     | 15                      |
| Итого                            |                           |                    |                 | 285000    |        |                         |

Таблица 38 – **Данные товарно-транспортной накладной № 0521909**

*Операция 15.* За период с 1 сентября по 30 сентября 20\_\_ г. произведена инкассация выручки в магазине «Продукты». По препроводительным ведомостям № 0101-0105 сдана торговая выручка инкассатору банка. Сведения о выручке от реализации товаров в магазине приведены в таблице 39.

# Номер документа Дата Кассовый аппарат Сумма выручки, р. 0901 01.09.20 г № 486 7650000 0902 | 02.09.20 г. № 486 | 8520000 0903 06.09.20 г. № № 486 9500000 0904 | 09.09.20 г. | № 486 | 9330000 0905 30.09.20 г. | № 486 25000000

#### Таблица 39 – **Сведения о выручке магазина «Продукты» с 1 по 30 сентября 20\_\_ г.**

*Задание 2.* Изучите состав, назначение и порядок работы с журналами документов по учету движения товаров и тары в розничной торговле (пункт главного меню *Розница* → *Журналы*).

Сформируйте и изучите состав информации специализированных отчетов программы (пункт главного меню *Розница* → *Отчеты*):

- *Книга прихода за день*;
- *Книга расхода за день*;
- *Товарный отчет*;
- *Сводный товарный отчет*;
- *Отчеты о таре*;
- *Реестр накладных* и другие.

Сформируйте и изучите состав информации стандартных отчетов программы (пункт главного меню *Отчеты*):

*Оборотно-сальдовая ведомость по счету 41 «Товары»*;

 *Карточка счета по счету 41.2 «Товары в розничной торговле» отдельно по каждому магазину*;

*Анализ счета по счету 41 «Товары» и другие*.

### *Вопросы для самоконтроля*

1. Как организован аналитический учет товаров и тары в розничной торговле в системе программы «1С:Предприятие»?

2. Какие справочники необходимо заполнить для обработки товарных операций и какова их взаимосвязь?

3. Какие журналы существуют в программе для учета операций поступления и реализации товаров в розничной торговле?

4. Какие документы типовой конфигурации используются для отражения операций поступления товаров в розничной торговле? Порядок их оформления.

5. Какие документы типовой конфигурации используются для отражения операций реализации товаров в розничной торговле? Порядок их оформления.

36

# **Лабораторная работа 6 Порядок обработки операций по учету движения денежных средств в кассе и на расчетном счете организации в программе «1С:Бухгалтерия»**

*Цель работы:* изучить порядок обработки операций по учету движения денежных средств в кассе и на расчетном счете в программе.

*Контроль усвоения:* устный опрос, отчет по лабораторной работе.

*Задание 1.* Рассмотрите настройку в плане счетов следующих счетов: • 50 «Касса»:

• 51 «Расчетный счет».

Проверьте ввод остатков по счетам на 1 сентября 20\_\_ г., сформировав оборотно-сальдовую ведомость:

- остаток денежных средств в кассе 25000 р.;
- остаток денежных средств на расчетном счете 85900000 р.;

 остаток кредиторской задолженности по счету 60.1 «Расчеты с поставщиками и подрядчиками» – 5760000 р.;

 остаток дебиторской задолженности по счету 62.1 «Расчеты с покупателями и заказчиками» – 5760000 р.

*Задание 2***.** Изучите организацию аналитического учета на счете 51 «Расчетный счет» и заполните справочник *Движение денежных средств* (меню *Справочники* → *Прочие*) по данным таблицы 40.

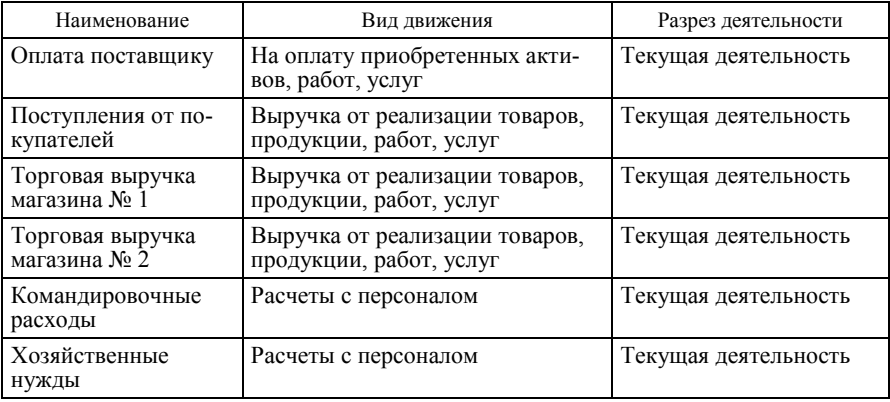

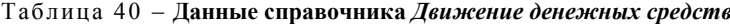
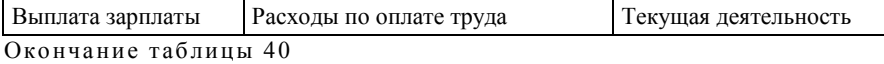

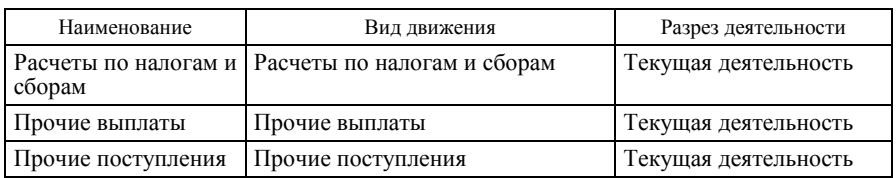

*Задание 3.* На основе приведенных ниже хозяйственных операций сформируйте приходные и расходные кассовые ордера для обработки хозяйственных операций по кассе (меню *Розница* → *Приходный кассовый ордер, Расходный кассовый ордер*). Перед выполнением задания изучите работу с табло счетов (см. лабораторную работу 12).

### *Хозяйственные операции по кассе*

*Операция 1.* По приходному кассовому ордеру № 401 от 1 сентября 20 г. сдана торговая выручка магазина № 2 в кассу организации в размере 8225000 р.

*Операция 2.* По расходному кассовому ордеру № 229 от 1 сентября 20\_\_ г. и объявлению на взнос наличными № 63 на расчетный счет сдана торговая выручка в размере 8225000 р.

*Операция 3.* По приходному кассовому ордеру № 402 от 2 сентября 20\_ г. оприходованы деньги, полученные кассиром по чеку № 455 с расчетного счета, в сумме 262000 р., в том числе:

- $\bullet$  командировочные расходы 130000 р.;
- хозяйственные нужды 132000 р.

*Операция 4.* По расходному кассовому ордеру № 230 от 2 сентября 20\_\_ г. директор Величко Виктор Иванович получил аванс на командировочные расходы в сумме 130000 р.

*Операция 5*. По расходному кассовому ордеру № 231 от 2 сентября 20\_\_ г. водитель Иванов Алексей Иванович получил аванс на хозяйственные нужды в сумме 132000 р.

*Операция 6.* По приходному кассовому ордеру № 403 от 6 сентяб-

ря 20\_\_ г. возвращен в кассу Величко Виктора Ивановича остаток неиспользованных подотчетных сумм в размере 4800 р.

*Операция 7.* По приходному кассовому ордеру № 404 от 6 сентября 20\_\_ г. сдана торговая выручка магазина № 2 в кассу организации в размере 9750000 р.

*Операция 8.* По расходному кассовому ордеру № 232 от 6 сентября 20\_\_ г. и объявлению на взнос наличными № 64 на расчетный счет сдана торговая выручка в размере 9750000 р.

*Операция 9.* По приходному кассовому ордеру № 405 от 22 сентября 20\_\_ г. оприходованы деньги, полученные кассиром по чеку № 456 с расчетного счета в сумме 1780000 р., на выплату аванса сотрудникам.

*Операция 10.* По расходному кассовому ордеру № 233 от 22 сентября 20 г. и по платежной ведомости № 18 выплачен аванс сотрудникам в сумме 1800000 р. (Расходный кассовый ордер оформляется без формирования проводок).

*Операция 11.* По приходному кассовому ордеру № 406 от 27 сентября 20\_\_ г. сдана торговая выручка магазина № 2 в кассу организации в размере 12475000 р.

*Операция 12.* По расходному кассовому ордеру № 234 от 27 сентября 20\_\_ г. директор Величко Виктор Иванович получил аванс на командировочные расходы в сумме 150000 р.

*Операция 13*. По расходному кассовому ордеру № 235 от 27 сентября 20 г. и объявлению на взнос наличными № 65 на расчетный счет сдана торговая выручка магазина № 2 в сумме 12315000 р.

*Задание 4.* Изучите состав, назначение и порядок работы с журналом документов по учету движения денежных средств в кассе организации (пункт главного меню *Розница* → *Журналы*).

Сформируйте и изучите состав информации специализированных отчетов программы и их назначение (пункт главного меню *Розница* → *Отчеты*):

- *Журнал кассовых ордеров (приход)*;
- *Журнал кассовых ордеров (расход)*;
- *Кассовая книга*.

Сформируйте и изучите состав информации стандартных отчетов программы (пункт главного меню *Отчеты*):

*Оборотно-сальдовая ведомость по счету 50.1*;

 *Карточка счета по счету 50.1 «Касса организации в рублях» с выводом оборотов по дням*;

*Анализ счета по датам по счету 50 «Касса»* и другие.

*Задание 5.* Оформите первичные платежные документы *Платежное поручение* и *Платежное требование* по расчетам с поставщиками и покупателями за товары по оптовому складу (меню *Документы* → *Платежные документы)*.

Данные платежных документов используйте при формировании выписок банка с 1 сентября по 6 сентября 20\_\_ г. (меню *Докуметы* → *Выписка банка*), в которые вошли следующие документы:

### *Выписка банка № 1 от 1 сентября 20\_\_ г.:*

• платежное требование  $N_2$  29 от 31 августа 20 г. Оплачено ЧТУП «Пятья» за реализованные товары по товарно-транспортной накладной № 0619097 в сумме 6292060 р.;

• платежное поручение № 98 от 1 сентября 20 г. Оплачено ОАО «Гомельский мясокомбинат» за поступившие товары и тару по товарно-транспортной накладной № 0363913 в сумме 2200000 р.;

• платежное поручение № 99 от 1 сентября 20 г. Оплачено РУП «Белоруснефть-Особино» за поступившие товары и тару по товарнотранспортной накладной № 0363915 в сумме 3560000 р.;

 объявление на взнос наличными № 63 от 1 сентября 20\_\_ г. на сумму 8225000 р. (лабораторная работа 6, операция 2);

 препроводительная ведомость на сдачу выручки № 0901 от 1 сентября 20\_\_ г. на сумму 7650000 р. (лабораторная работа 5, операция 15).

## *Выписка банка № 2 от 2 сентября 20\_\_ г.:*

• платежное поручение  $N_2$  100 от 2 сентября 20 г. Оплачено ОАО АФПК «Жлобинский мясокомбинат» за поступившие товары и тару по товарно-транспортной накладной ЖЛ № 0014567. Определите сумму оплаты;

• платежное поручение  $\mathcal{N}_2$  101 от 2 сентября 20 г. Оплачено ОАО «Птицефабрика "Рассвет"» за поступившие товары и тару по товарнотранспортной накладной РС № 0011507. Определите сумму оплаты;

• чек  $\mathcal{N}_2$  455 от 2 сентября 20  $\;$  г. на сумму 262000 р. (лабораторная работа 6, операция 3);

40

 препроводительная ведомость на сдачу выручки № 0902 от 2 сентября 20\_\_ г. на сумму 8520000 р. (лабораторная работа 5, операция 15). *Выписка банка № 3 от 3 сентября 20\_\_ г.:*

• платежное поручение № 102 от 3 сентября 20 г. Произведена предоплата поставщику ОАО АФПК «Жлобинский мясокомбинат» за товары и тару на сумму 1086590 р. (лабораторная работа 3, операция 3);

• платежное требование № 30 от 3 сентября 20 г. Поступила предоплата от покупателя ЧТУП «Пятья» за товары на сумму 1553180 р. (лабораторная работа 4, операция 4);

• платежное требование № 31 от 3 сентября 20 г. Поступила предоплата от покупателя ИП Н. В. Королевой за товары и тару на сумму 406560 р. (лабораторная работа 4, операция 5).

## *Выписка банка № 4 от 6 сентября 20\_\_ г.:*

 платежное требование № 32 от 6 сентября 20\_\_ г. Поступила оплата от ИП Н. В. Королевой за реализованные товары и тару по товарно-транспортной накладной ЛК № 0521903. Определите сумму оплаты;

• платежное требование  $\mathcal{N}_2$  33 от 6 сентября 20 г. Поступила оплата от ЧТУП «Пятья» за реализованные товары и тару по товарнотранспортной накладной ЛК № 0521904. Определите сумму оплаты;

 платежное требование № 34 от 6 сентября 20\_\_ г. Поступила оплата от ИП И. Н. Яковлевой за реализованные товары и тару по товарно-транспортной накладной ЛК № 0521905. Определите сумму оплаты;

 объявление на взнос наличными № 64 от 6 сентября 20\_\_ г. на сумму 9750000 р. (лабораторная работа 6, операция 8);

 препроводительная ведомость на сдачу выручки № 0903 от 6 сентября 20\_\_ г. на сумму 9500000 р. (лабораторная работа 5, операция 15).

*Задание 6.* Оформите первичные платежные документы по расчетам с поставщиками и покупателями за товары по розничной торговле (меню *Розница* → *Платежные документы*).

Данные платежных документов используйте при формировании выписок банка с 7 сентября по 9 сентября 20\_\_ г. (меню *Розница* → *Выписка банка*), в которые вошли следующие документы:

### *Выписка банка № 5 от 7 сентября 20\_\_ г.:*

• платежное требование контрагента  $N_2$  250 от 7 сентября 20 г. Оплачено ОАО «Молочные продукты» за поступившие товары и тару в магазин «Продукты» по товарно-транспортной накладной ИК № 0095612. Определите сумму оплаты;

• платежное поручение № 103 от 7 сентября 20 г. Оплачено ОАО «Гомельский хлебозавод» за поступившие товары по товарнотранспортной накладной ИЗ № 0125409. Определите сумму оплаты;

• платежное требование контрагента  $N_2$  251 от 9 сентября 20 г. Оплачено ОАО «Молочные продукты» за поступившие товары в магазин «Продукты» по товарно-транспортной накладной ИК № 0095613. Определите сумму оплаты.

*Выписка банка № 6 от 9 сентября 20\_\_ г.:*

• платежное поручение покупателя  $N_2$  235 от 9 сентября 20 г. Поступила оплата от учреждения образования «Детский сад № 2» за реализованные товары по товарно-транспортной накладной РЛ № 1875980. Определите сумму оплаты;

• платежное поручение № 104 от 9 сентября 20 г. Оплачено ОАО «Слуцкий молочный комбинат» за поступившие товары по товарно-транспортной накладной СЛ № 0058325. Определите сумму оплаты;

• платежное требование  $N_2$  35 от 9 сентября 20 г. Поступила предоплата от учреждения образования Детский дом «Солнышко» по договору  $\mathbb{N}^{\circ}$  58 от 1 сентября 20 г. за товары на сумму 930500 р. (лабораторная работа 5, операция 9);

• платежное поручение № 105 от 9 сентября 20\_\_ г. Произведена предоплата поставщику РУП «Белоруснефть-Особино» по договору  $\overline{N_2}$  103 от 5 сентября 20  $\overline{r}$ . за товары и транспортные услуги на сумму 261100 р. (лабораторная работа 5, операция 10);

 препроводительная ведомость на сдачу выручки № 0904 от 9 сентября 20\_\_ г. на сумму 9330000 р. (лабораторная работа 5, операция 15).

*Задание 7.* Изучите состав, назначение и порядок работы с журналами документов по учету движения денежных средств на расчетном счете: *Платежные документы, Банк*.

Сформируйте и изучите состав информации стандартных отчетов программы (пункт главного меню *Отчеты*):

*Анализ счета 51 «Расчетный счет»*;

*Карточка счета 51 «Расчетный счет»*;

 *Оборотно-сальдовая ведомость по счетам 60 «Расчеты с поставщиками и подрядчиками», 62 «Расчеты с покупателями и заказчиками»*;

 *Анализ счета по субконто по счетам 60 «Расчеты с поставщиками и подрядчиками», 62 «Расчеты с покупателями и заказчиками»;*

*Анализ субконто «Контрагенты»*;

*Карточка субконто «Контрагенты»* и другие.

Сформируйте и изучите состав информации специализированных отчетов программы и их назначение:

• Акт сверки (меню Розница → Отчеты);

**•** Аналитический отчет по поставшикам (меню Розница → От*четы)*;

*Списание счета 51 (меню Отчеты* → *Специализированные)*.

## *Вопросы для самоконтроля*

1. Какой общий вид субконто используется для организации аналитического учета по счету 50.1 «Касса в рублях» и счету 51 «Расчетный счет»?

2. В чем заключается особенность оборотного вида субконто?

3. Какие реквизиты заполняются в справочнике *Движение денежных средств*?

4. Какими документами программы оформляется движение денежных средств по кассе организации?

5. Какими документами программы оформляется движение денежных средств на расчетном счете?

6. Какими способами может быть сформирован документ *Выписка банка?*

7. Почему по платежным документам не формируются проводки?

8. В чем заключается особенность оформления платежных документов (главное меню *Розница*)?

9. Как формируется *Кассовая книга*?

10. Какие отчеты используются для контроля движения денежных средств?

11. Какие отчеты используются для контроля расчетов с поставщиками и покупателями?

## **Лабораторная работа 7 Порядок обработки операций по учету движения материалов в программе «1С:Бухгалтерия»**

*Цели работы:* изучить организацию аналитического учета по счетам 10 «Материалы», 006 «Бланки строгой отчетности»; рассмотреть порядок обработки операций по учету движения материалов и бланков строгой отчетности в программе.

*Контроль усвоения:* устный опрос, отчет по лабораторной работе.

*Задание 1.* Рассмотрите в плане счетов настройку счета 10 «Материалы» и его субсчетов, забалансового счета 006 «Бланки строгой отчетности».

На основе исходных данных заполните справочники:

типы бланков строгой отчетности (таблица 41)

*Справочники* → *Прочие* → *Типы бланков строгой отчетности*;

бланки строгой отчетности (таблица 41)

*Справочники* → *Прочие* → *Бланки строгой отчетности*;

 $\bullet$  материалы (таблица 42)

*Справочники* → *Материалы*.

Введите начальные остатки по счетам 10 «Материалы» и 006 «Бланки строгой отчетности» на 1 сентября 20\_\_ г. (таблица 41).

Таблица 41 – **Данные для заполнения справочников** *Типы бланков строгой отчетности***,** *Бланки строгой отчетности*

| Наименование                               | Код<br>формы | Тип<br>бланка | Коли-<br>чество<br>номеров | Серия, номера<br>бланков |
|--------------------------------------------|--------------|---------------|----------------------------|--------------------------|
| Товарная накладная<br>$2$ ( $\Box$ $-BM$ ) | 101          | $TH-2$        | 100                        | РЛ № 1875891-1875990     |
| Товарно-транспортная<br>накладная 1 (ПЭВМ) | 102          | TTH-2         | 100                        | ЛК № 0521810-0521909     |
| Приходный кассовый ордер                   | 301          | ПКО           | 50                         | KC № 0745361-0745410     |

#### Таблица 42 – **Сведения о начальных остатках материалов**

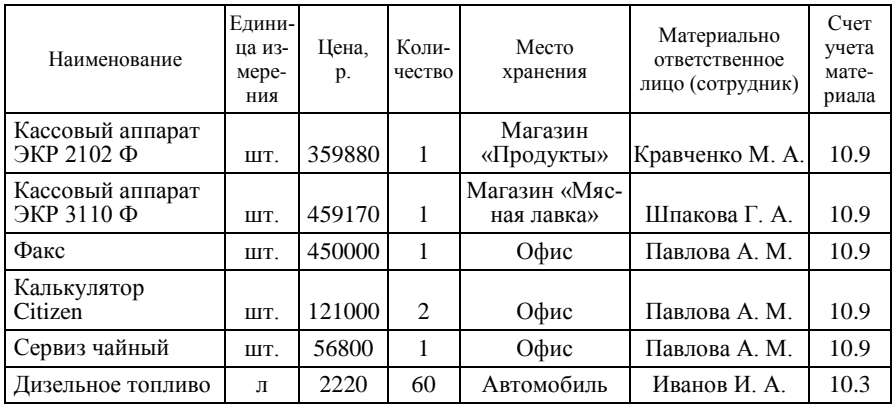

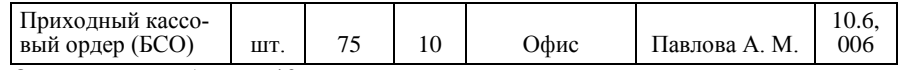

Окончание таблицы 42

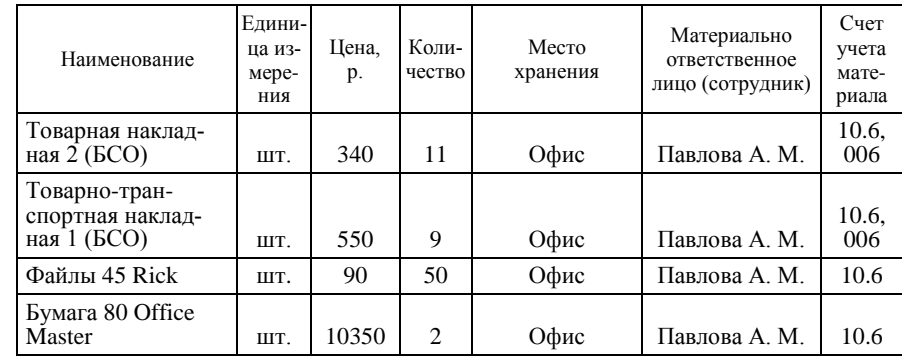

*Задание 2.* Обработайте хозяйственные операции по учету движения материалов, используя следующие документы программы:

- *Поступление материалов*;
- *Списание материалов*;
- *Перемещение материалов*.

По мере ввода операций, дополните нормативно-справочную информацию (справочники *Материалы, Бланки строгой отчетности, Контрагенты*).

*Хозяйственные операции по учету движения материалов*

*Операция 1.* По товарно-транспортной накладной БС № 0247251 от 10 сентября 20 г. от РУП «Издательство "Белбланкавыд"» приобретены в офис бланки строгой отчетности (таблица 43). Платежное поручение  $\bar{N}$ <sup>o</sup> 106 от 10 сентября 20<sup>p</sup>.

## Таблица 43 – **Данные товарно-транспортной накладной № 0247251**

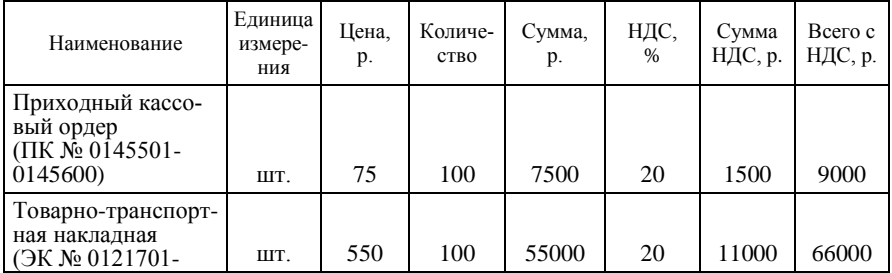

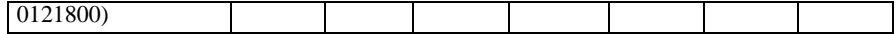

Окончание таблицы 43

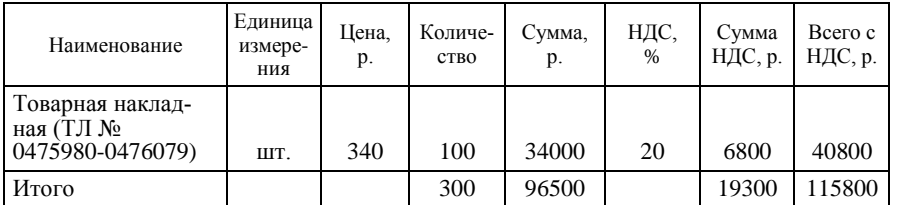

*Операция 2.* По товарно-транспортной накладной ЛК № 0189725 от 10 сентября 20\_\_ г. от ОДО «Барк» в офис поступили канцелярские принадлежности (таблица 44).

Доставка осуществлялась транспортом поставщика, расходы по доставке составили 23700 р., ставка НДС – 20%.

Платежное поручение  $\overline{N}$ <sup>0</sup> 107 от 10 сентября 20<sup>1</sup> г.

Таблица 44 – **Данные товарно-транспортной накладной № 0189725**

| Наименование                | Единица<br>измере-<br>ния | Цена.<br>p. | Количе-<br><b>CTBO</b> | Сумма.<br>p. | НДС,<br>$\%$ | Сумма<br>НДС, р. | Beero c<br>НДС, р. |
|-----------------------------|---------------------------|-------------|------------------------|--------------|--------------|------------------|--------------------|
| Папка для бумаг             | ШT.                       | 620         | 20                     | 12400        | 20           | 2480             | 14880              |
| Скоросшиватель              | ШT.                       | 580         | 20                     | 11600        | 20           | 2320             | 13920              |
| Бумага Capitan<br>$500π$ А4 | ШT.                       | 9500        | 5                      | 47500        | 20           | 9500             | 57000              |
| Итого                       |                           |             | 25                     | 71500        |              | 14300            | 85800              |

*Операция 3.* По товарно-транспортной накладной ДК № 0614011 от 10 сентября 20 г. от ООО «Линар групп» на оптовый склад поступили стулья в количестве 6 шт. по отпускной цене без налога на добавленную стоимость в размере 81000 р. Платежное поручение № 108 от 10 сентября 20\_\_ г.

*Операция 4.* По требованию-накладной на отпуск материалов  $N$ <sup>o</sup> 1-3 <sup>o</sup> or 10 сентября 20<sup>1</sup> г. с оптового склада стулья переданы в эксплуатацию (с начислением износа 50%):

- магазин «Продукты» 3 стула;
- магазин «Мясная лавка» − 2 стула;
- $\bullet$  офис 1 стул.

*Операция 5.* Согласно выписке банка № 7 от 10 сентября 20\_\_ г.

была произведена оплата поставщикам за товар по платежным поручениям № 106–108 от 10 сентября 20 г. (см. операции 1–3).

*Операция 6.* По акту на списание материалов № 25 от 10 сентября 20 г. списано дизельное топливо, израсходованное автомобилем «Форд» в количестве 60 л по цене 2220 р., согласно путевым листам  $\sqrt{0.125} - 129$ .

*Операция 7.* По акту на списание материалов № 26 от 10 сентября 20\_\_ г. списаны израсходованные в офисе за сентябрь канцелярские принадлежности (таблица 45).

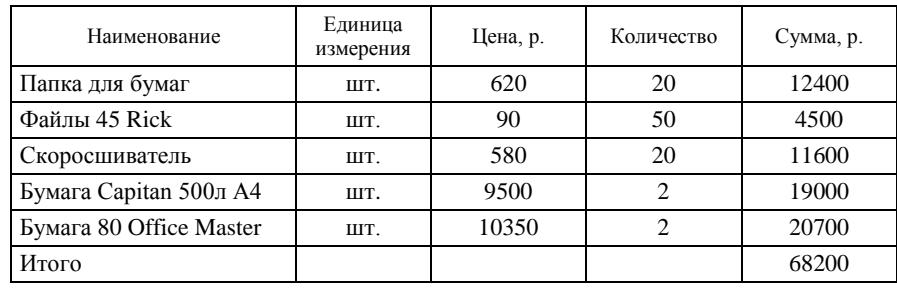

Таблица 45 – **Данные акта на списание № 26**

*Операция 8.* По акту на списание материалов № 27 от 30 сентября 20\_\_ г. списаны использованные бланки строгой отчетности за сентябрь 20 г. Определите количество, сумму и дату бланков строгой отчетности (таблица 46).

Таблица 46 – **Данные акта на списание бланков строгой отчетности № 45**

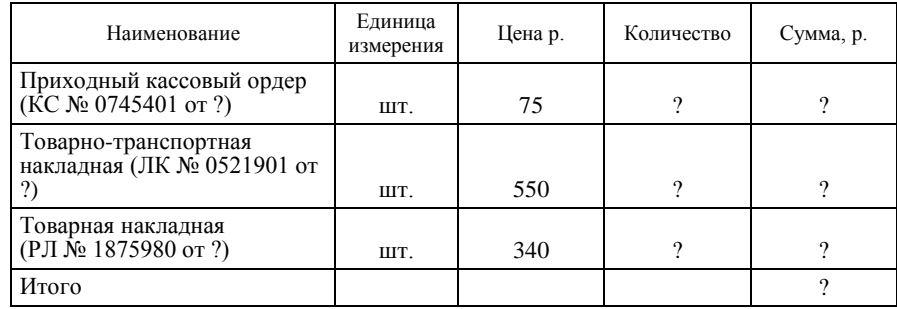

*Задание 3.* Изучите состав, назначение и порядок работы с журна-

лом документов по учету движения материалов (*Журналы* → *Учет ТМЦ* → *Учет материалов*), по учету бланков строгой отчетности (*Журналы* → *БСО* (*ТН и ТТН*)).

Сформируйте и изучите состав информации стандартных отчетов программы (пункт главного меню *Отчеты*):

*Анализ счета 10 «Материалы» по субсчетам*;

 *Карточка счета 10 «Материалы», 006 « Бланки строгой отчетности»*;

 *Оборотно-сальдовая ведомость по счетам 10 «Материалы» по субсчетам, 006 « Бланки строгой отчетности»*;

*Карточка субконто «Бланки строгой отчетности»* и другие.

### *Вопросы для самоконтроля*

1. Какие счета используются для учета движения материалов? Как организован аналитический учет материалов в программе?

2. Какие счета используются для учета бланков строгой отчетности?

3. Какие справочники используются для организации аналитического учета материалов и бланков строгой отчетности?

4. Какие документы типовой конфигурации используются для отражения операций по учету поступления материалов? Их назначение и порядок оформления.

5. Какие документы типовой конфигурации используются для отражения операций по учету выбытия материалов? Их назначение и порядок оформления.

6. Какие документы типовой конфигурации используются для учета движения бланков строгой отчетности?

7. В каких журналах хранятся все введенные документы по учету движения материалов?

8. В каких стандартных отчетах можно получить информацию о движении материалов?

## **Лабораторная работа 8 Порядок обработки операций по учету расчетных операций в программе «1С:Бухгалтерия»**

*Цели работы:* изучить организацию аналитического учета по счетам учета расчетов; рассмотреть порядок обработки операций по учету расчетов по налогам и сборам, с разными дебиторами и кредиторами, подотчетными лицами.

*Контроль усвоения:* устный опрос, отчет по лабораторной работе.

*Задание 1.* Рассмотрите настройку в плане счетов следующих счетов: • 68 «Расчеты по налогам и сборам»;

- 71 «Расчеты с подотчетными лицами»:
- 76 «Расчеты с разными дебиторами и кредиторами».

Рассмотрите структуру и порядок использования справочника *Налоги и отчисления*. Проверьте и по необходимости отредактируйте ставки налогов, счета начисления налогов, заполните данные о получателях платежей.

Введите начальные остатки на 1 сентября 20\_\_ г. по счетам учета расчетов согласно данным таблиц 47, 48.

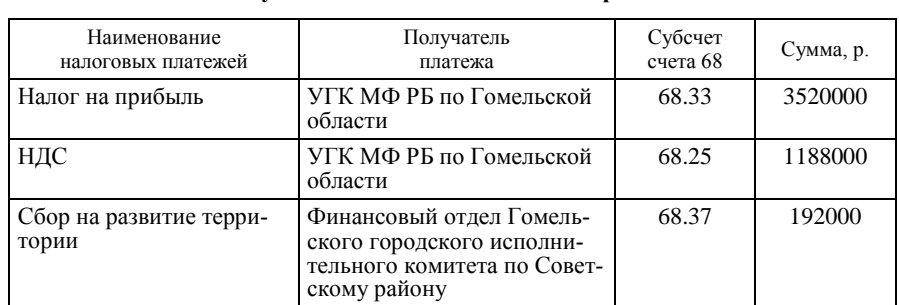

### Таблица 47 – **Сведения о кредиторской задолженности на 1 сентября 20\_\_ г. по счету 68 «Расчеты по налогам и сборам»**

### Таблица 48 – **Сведения о кредиторской задолженности на 1 сентября 20\_\_ г. по счету 76.1 «Расчеты с дебиторами и кредиторами в рублях»**

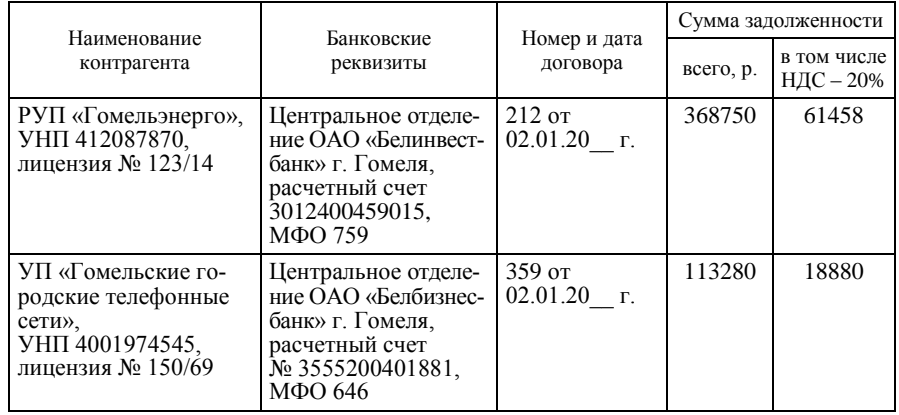

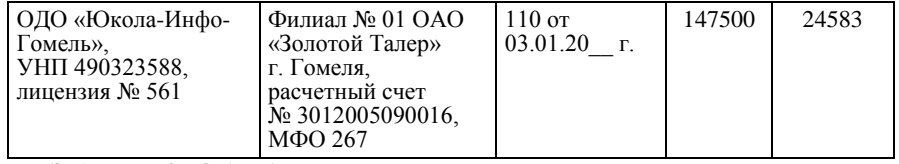

*Задание 2.* Обработайте хозяйственные операции по учету расчетов с разными дебиторами и кредиторами, используя документы типовой конфигурации *Платежное поручение, Выписка банка, Акт выполненных работ (поступление)*.

> *Хозяйственные операции по расчетам с разными дебиторами и кредиторами*

*Операция 1.* По платежному поручению № 109 от 12 сентября 20\_\_ г. РУП «Гомельэнерго» произведена оплата за электроэнергию согласно договору № 212 в сумме 368750 р., в том числе ставка НДС – 20%.

*Операция 2.* По платежному поручению № 110 от 12 сентября 20\_\_ г. УП «Гомельские городские телефонные сети» произведена оплата за оказанные услуги согласно договору № 359 в сумме 113280 р., в том числе ставка НДС – 20%.

*Операция 3.* По платежному поручению № 111 от 12 сентября 20\_\_ г. ОДО «Юкола-Инфо-Гомель» произведена оплата за оказанные консультационные услуги согласно счету № 32/1 и договору № 110 от 3 января 20 г. в сумме 147500 р., в том ставка НДС – 20%.

*Операция 4.* На основании платежных документов № 109–111 по расчетам за оказанные услуги (операции 1–3) сформируйте выписку банка № 8 от 12 сентября 20<sup>-г.</sup>

*Операция 5.* На основании акта № 36 и счета-фактуры № 39 от 13 сентября 20 г. Гомельскому городскому центу гигиены и эпидемиологии согласно договору № 130 за санитарно-гигиеническое обследование торговых объектов начислена сумма в размере 178000 р. (без НДС). Ставка НДС – 20%.

*Операция 6*. На основании акта № 37 и счета-фактуры № 118 от 13 сентября 20\_\_ г. Советскому отделу внутренних дел согласно договору № 43/56 за охрану торговых объектов начислена сумма в размере 153000 р. (без НДС). Ставка НДС – 20%.

*Операция 7.* По платежному поручению № 112 от 15 сентября 20\_\_ г. Гомельскому городскому центру гигиены и эпидемиологии согласно договору № 130 произведена оплата за санитарно-гигиеническое обследование торговых объектов. Определите сумму оплаты (см. операцию 5).

*Операция 8.* По платежному поручению № 113 от 15 сентября 20\_\_ г. Советскому отделу внутренних дел согласно договору № 43/56 произведена оплата за охрану торговых объектов. Определите сумму оплаты (см. операцию 6).

*Операция 9 .* На основании платежных документов № 112, 113 по расчетам за оказанные услуги (см. операции 7, 8) сформируйте выписку банка № 9 от 15 сентября 20\_\_ г.

*Операция 10.* На основании акта № 38 и счета-фактуры № 450 от 30 сентября 20 г. РУП «Гомельэнерго» согласно договору № 359 за оказанные услуги начислена сумма в размере 180000 р. (без НДС). Ставка НДС – 20%.

*Задание 3.* Сформируйте платежные поручения № 114, 115 от 22 сентября 20 г. по перечислению налогов за август 20 г. (таблица 47) и включите их в выписку банка:

*Выписка банка № 10 от 22 сентября 20\_\_ г.:*

• платежные поручения  $N_2$  114, 115;

• чек № 456 от 22 сентября 20\_\_ г. на сумму 178000 р. (лабораторная работа 6, операция 9).

*Задание 4.* С помощью документов типовой конфигурации *Командировочное удостоверение, Авансовый отчет* обработайте информацию по учету расчетов с подотчетными лицами.

> *Хозяйственные операции по расчетам с подотчетными лицами*

*Операция 1.* Согласно приказу № 23 от 2 сентября 20\_\_ г. директор Величко Виктор Иванович командирован в г. Минск на выставку товаров белорусских производителей сроком на 4 дня ( меню *Документы* → *Прочие* → *Командировочное удостоверение*).

*Операция 2*. По авансовому отчету № 13 от 3 сентября 20\_\_ г. во-

дителя Иванова Алексея Ивановича, получившего аванс в кассе организации по расходному кассовому ордеру № 231 от 2 сентября 20<sup> $-$ </sup> г. на хозяйственные нужды в сумме 132000 р., значатся расходы на приобретение дизельного топлива у РУП «Белоруснефть-Гомельоблнефтепродукт» − АЗС № 20 в количестве 60 л по цене 2200 р. Оплата подтверждена чеком № 169 от 3 сентября 20\_\_ г. на сумму 132000 р., в том числе НДС по ставке 20% − 22000 р.

*Операция 3.* По авансовому отчету № 14 от 4 сентября 20\_\_ г. по командировке в г. Минск директора Величко Виктора Ивановича, получившего аванс в кассе организации по расходному кассовому ордеру № 230 от 2 сентября 20\_\_ г. на командировку в г. Минск для заключения договора на поставку товаров, значится следующее:

 $\bullet$  выбыл из г. Гомеля – 2 сентября 20 г.;

• прибыл в г. Минск – 3 сентября 20 $^-$  г.;

 $\bullet$  выбыл из г. Минска – 4 сентября 20 $\overline{0}$  г.:

• прибыл в г. Гомель – 4 сентября 20 $^{-}$ г.

К авансовому отчету приложены следующие документы:

 железнодорожный билет на поезд «Гомель – Минск» стоимостью 27100 р., в том числе НДС по ставке  $20\% - 4515$  р.;

 железнодорожный билет на поезд «Минск – Гомель» стоимостью 17700 р., в том числе НДС по ставке  $20\% - 2950$  р.;

• счет гостиницы «Турист» № 123/40 с 3 сентября по 4 сентября 20 г. на сумму 35400 р., в том числе НДС по ставке  $20\%$  – 5900 р.

Суточные начислены по действующим нормам на дату составления отчета – 15000 р. за сутки.

Авансовый отчет утвержден на сумму 125200 р. Остаток неиспользованного аванса возвращен в кассу организации по расходному кассовому ордеру № 201 от 6 сентября 20<sup>1</sup> г. (лабораторная работа 6, операция 6).

*Операция 4.* По авансовому отчету № 15 от 30 сентября 20 г. по командировке в г. Брест директора Величко Виктора Ивановича, получившего аванс в кассе по расходному кассовому ордеру № 234 от 27 сентября 20\_\_ г. на командировку в г. Брест для заключения договоров с поставщиками-изготовителями на поставку товаров, значится следующее:

выбыл из г. Гомеля – 27 сентября 20\_\_ г.;

- прибыл в г. Брест 28 сентября 20 $\qquad$ г.;
- $\bullet$  выбыл из г. Бреста 29 сентября 20 $\overline{C}$  г.;
- прибыл в г. Гомель 30 сентября 20\_\_ г.

К авансовому отчету приложены следующие документы:

 железнодорожный билет на поезд «Гомель – Брест» стоимостью 25960 р., в том числе НДС по ставке  $20\% - 4326$  р.; в билете имеется отметка об оплате постельных принадлежностей – 4000 р.

 железнодорожный билет на поезд «Брест – Гомель» стоимостью 25960 р., в том числе НДС по ставке  $20\% - 4326$  р.; в билете имеется отметка об оплате постельных принадлежностей – 4000 р.

 счет гостиницы «Турист» № 250/12 с 28 сентября по 29 сентября 20 г. на сумму 30680 р., в том числе НДС по ставке  $20\% - 5113$  р.

Суточные начислены по действующим нормам на дату составления отчета – 15000 р. за сутки.

Авансовый отчет утвержден на сумму 150600 р.

### *Вопросы для самоконтроля*

1. Как ведется аналитический учет по счетам 68 «Расчеты по налогам и сборам», 76.1 «Расчеты с дебиторами и кредиторами» в рублях?

2. Какие справочники необходимо оформить для обработки операций по расчету налогов и сборов?

3. Какая типовая конфигурация используется для отражения операций по учету услуг сторонних организаций? Порядок оформления документа.

4. Какие документы типовой конфигурации используются для отражения операций по учету расчетов с подотчетными лицами? Их назначение и порядок оформления.

5. Какой тип движения денежных средств выбирается в выписке банка при расчетах с кредиторами за оказанные ими услуги нетоварного характера?

6. Какие проводки формируются документом *Авансовый отчет*?

7. В каких журналах хранятся все введенные документы по учету расчетов с подотчетными лицами?

8. В каких стандартных отчетах можно проконтролировать информацию по ликвидации задолженности по расчетам с дебиторами и кредиторами?

## **Лабораторная работа 9 Порядок обработки операций по учету расчетов с персоналом по оплате труда в программе «1С:Бухгалтерия»**

*Цели работы:* изучить организацию аналитического учета по

счетам учета расчетов с персоналом по оплате труда; освоить порядок обработки операций по учету расчетов с персоналом по оплате труда.

*Контроль усвоения:* устный опрос, отчет по лабораторной работе.

*Задание 1.* Рассмотрите настройку в плане счетов следующих счетов:

- 70 «Расчеты по оплате труда»;
- 69 «Расчеты по социальному страхованию»;
- 68 «Расчеты по налогам и сборам».

*Задание 2.* Заполните константы по учету оплаты труда.

Заполните справочник сотрудников (таблица 49) и сформируйте отчет по сотрудникам.

| Фамилия, имя,<br>отчество сотрудника | Должность                                   | Подразде-<br>ление                | Оклад  | Количество<br>иждивенцев | Счет отнесе-<br>ния затрат |
|--------------------------------------|---------------------------------------------|-----------------------------------|--------|--------------------------|----------------------------|
| Величко Виктор<br>Иванович           | Директор                                    | Офис                              | 680000 | $\mathfrak{D}$           | 44.1                       |
| Павлова Анна<br>Михайловна           | Главный<br>бухгалтер                        | Офис                              | 650000 | 1                        | 44.1                       |
| Чернова Алла<br>Михайловна           | Кассир                                      | Офис                              | 450000 |                          | 44.1                       |
| Максименко Зоя<br>Ивановна           | Кладовщик                                   | Оптовый<br>склад                  | 460000 | 1                        | 44.1                       |
| Кравченко Мая<br>Александровна       | Заведую-<br>щий мага-<br>ЗИНОМ-<br>продавец | Магазин<br>«Продук-<br><b>ТЫ»</b> | 450000 | $\overline{c}$           | 44.1                       |
| Шпакова Галина<br>Алексеевна         | Заведую-<br>щий мага-<br>ЗИНОМ-<br>продавец | Магазин<br>«Мясная<br>лавка»      | 450000 | 1                        | 44.1                       |
| Иванов Алексей<br>Иванович           | Водитель                                    | Офис                              | 460000 |                          | 44.1                       |

Таблица 49 – **Сведения о сотрудниках предприятия**

*Задание 3.* Обработайте хозяйственные операции, используя документы типовой конфигурации *Начисление зарплаты*, *Выплата зарплаты из кассы*.

*Операция 1.* По платежной ведомости № 23 выплачен аванс сотрудникам в размере 50 % от месячного оклада (расходный кассовый ордер № 236 от 20 сентября 20 г.).

*Операция 2.* По ведомости расчета заработной платы № 20 от 30 сентября 20\_\_ г. начислена заработная плата работникам организации за сентябрь 20\_\_ г. (таблица 50). Размер премии – 25%.

| Фамилия, имя, отчество<br>сотрудника | Количество<br>отработанных дней | Начислено<br>по окладу | Материальная<br>помощь |
|--------------------------------------|---------------------------------|------------------------|------------------------|
| Величко Виктор Иванович              | 21                              | 680000                 |                        |
| Павлова Анна Михайловна              | 21                              | 650000                 | 50000                  |
| Чернова Алла Михайловна              | 21                              | 450000                 |                        |
| Максименко Зоя Ивановна              | 21                              | 460000                 | 60000                  |
| Кравченко Мая Александровна          | 21                              | 450000                 |                        |
| Шпакова Галина Алексеевна            | 21                              | 450000                 | 50000                  |
| Иванов Алексей Иванович              | 21                              | 460000                 |                        |

Таблица 50 – **Сведения о начисленной заработной плате сотрудникам**

*Операция 3.* Сформируйте платежные поручения для перечисления отчислений на начисленную заработную плату.

*Задание 4.* Сформируйте и проанализируйте следующие отчеты:

- *Ведомость расчета заработной платы за сентябрь 20\_\_ г*.;
- *Расчетные листки сотрудников*;
- *Платежная ведомость на выплату заработной платы*;
- *Оборотно-сальдовая ведомость по счету 70*;
- *Анализ счета по субконто «Сотрудники» и другие*.

#### *Вопросы для самоконтроля*

1. Как организован аналитический учет на счетах расчетов по оплате труда и отчислениям в Фонд социальной защиты населения Министерства труда и социальной защиты Республики Беларусь?

2. Каков порядок использования документов *Начисление заработной платы*, *Выплата заработной платы*?

3. На основании какого документа типовой конфигурации формируются проводки по выплате заработной платы сотрудникам?

4. Каков порядок заполнения расходного кассового ордера на выплату заработной платы сотрудникам?

5. В каком справочнике можно просмотреть и отредактировать

# ставки налогов от заработной платы?

6. Как сформировать расчетные листки, расчетно-платежные и платежные ведомости?

## **Лабораторная работа 10 Порядок обработки операций по учету движения внеоборотных активов организации в программе «1С:Бухгалтерия»**

*Цели работы:* изучить организацию аналитического учета по счетам 01 «Основные средства», 04 «Нематериальные активы»; освоить порядок обработки операций по учету движения основных средств и нематериальных активов.

*Контроль усвоения:* устный опрос, отчет по лабораторной работе.

*Задание 1.* Рассмотрите настройку аналитического учета в плане счетов по следующим счетам:

- $\bullet$  01 «Основные средства»;
- 02 «Амортизация основных средств»;
- 04 «Нематериальные активы»;
- 05 «Амортизация нематериальных активов»;
- 08 «Вложения во внеоборотные активы».

*Задание 2***.** Заполните справочники *Основные средства* и *Нематериальные активы* (на основе исходных данных в таблице 51).

Перед заполнением справочников для записи периодических реквизитов установите в режиме *Параметры* главного меню *Сервис* в закладке *Общие* рабочую дату 31 августа 20\_\_ г.

Введите начальные остатки по счетам 01, 02, 04, 05 на 1 сентября 20 г. (таблица 51).

Таблица 51 – **Сведения о начальных остатках**

| Наименование,<br>инвентарный номер,<br>дата ввода | Балансовый<br>счет, группа | Подразделение<br>МОЛ  | Начальная<br>стоимость,<br>амортизация | Амортизация:<br>счет, способ,<br>срок (годовая<br>норма) |
|---------------------------------------------------|----------------------------|-----------------------|----------------------------------------|----------------------------------------------------------|
| Здание офиса<br>$N2$ 001<br>$01.01.2001$ r.       | 01.1<br>здания             | Офис<br>Величко В. И. | 50000000<br>25334000                   | 44.1<br>линейный<br>20 лет $(5%)$                        |

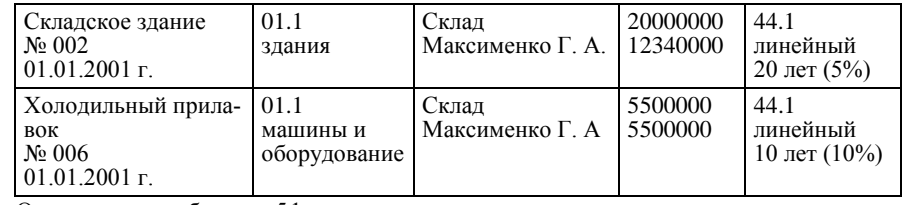

Окончание таблицы 51

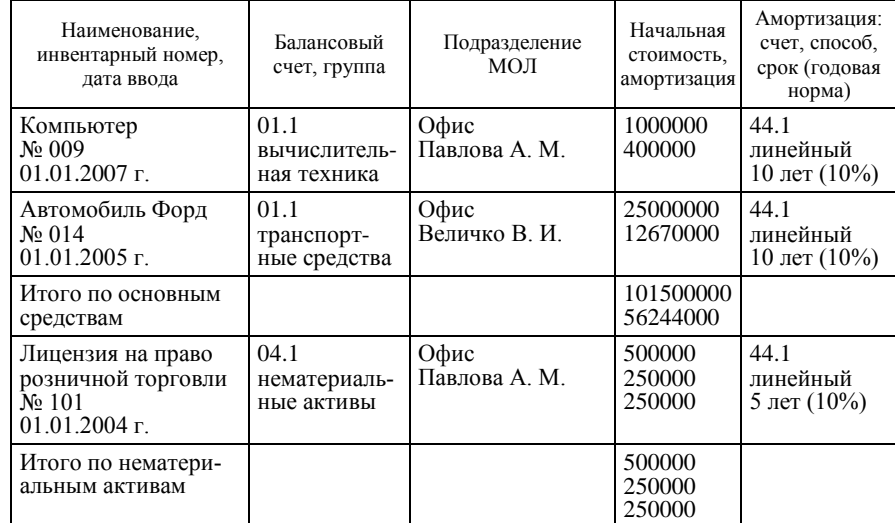

*Задание 3.* Введите хозяйственные операции, используя соответствующие документы типовой конфигурации (недостающие реквизиты контрагентов вводятся условно любые):

- *Поступление ОС*;
- *Ввод в эксплуатацию ОС*;
- *Списание ОС*;
- *Поступление НМА*;
- *Принятие к учету НМА*;
- *Начисление амортизации ОС*;
- *Начисление амортизации НМА*.

*Хозяйственные операции по учету внеобортных активов*

*Операция 1*. По товарно-транспортной накладной № 5664511 от ООО «Таир» 25 сентября 20\_\_ г. поступил принтер лазерный. В товарно-транспортной накладной значится следующее:

 стоимость основных средств по отпускным ценам без налога на добавленную стоимость – 850000 р.;

налог на добавленную стоимость по ставке – 20%;

 транспортные расходы по приобретению без налога на добавленную стоимость – 45000 р.;

налог на добавленную стоимость на услуги по ставке – 20%.

*Операция 2.* Принтер лазерный по акту приема-передачи объекта основных средств № 25 передан 26 сентября 20\_\_ г. в эксплуатацию в офис. Объекту присвоен инвентарный номер 015.

*Операция 3*. Комиссия в составе: председателя – директора В. И. Величко и членов комиссии: главный бухгалтер А. М. Павлова и заведующая складом Г. А. Максименко 25 сентября 20\_\_ г. осмотрели холодильный прилавок и нашли его подлежащим ликвидации по причине полного износа. К моменту ликвидации износ начислен в 100%-ном размере. В результате ликвидации холодильника на склад оприходован компрессор стоимостью 50000 р.

*Операция 4.* По товарно-транспортной накладной № 013478 от Минского завода холодильного оборудования 26 сентября 20\_\_ г. поступило холодильное оборудование – морозильные камеры в количестве 2 единиц по цене 960000 р. за единицу, включая налог на добавленную стоимость по ставке 20%. Доставка оборудования произведена поставщиком, расходы по доставке составили 40000 р., включая налог на добавленную стоимость по ставке 20%.

*Операция 5.* Морозильные камеры по акту приема-передачи объекта основных средств № 26 от 27 сентября 20<sup>1</sup> г. переданы в эксплуатацию в магазин «Мясная лавка».

*Операция 6*. Сформируйте платежные поручения № 116, 117 от 27 сентября 20  $\;$  г. по оплате за основные средства (см. операции 1, 4) и включите их в выписку банка:

*Выписка банка № 11 от 27 сентября 20\_\_ г.:*

• платежные поручения  $N_2$  116, 117;

 $\bullet$  объявление на взнос наличными № 65 от 27 сентября 20\_\_ г. на сумму 12315000 р. (лабораторная работа 6, операция 12).

*Операция 7.* Отразите в учете вложения во внеоборотные активы на приобретение права на пользование землей следующее:

• по счету  $\mathbb{N}_2$  11 от 28 сентября 20 г. ИМНС Советского района за бланк государственного акта на право владения землей начислена сумма в размере 35000 р. без учета НДС;

• по счету  $N_2$  120 от 28 сентября 20  $\Gamma$ . Гомельскому городскому исполнительному комитету г. Гомеля за регистрацию земельного участка начислена сумма в размере 120000 р. без учета НДС;

• по счету № 32 от 28 сентября 20 г. РДУП «Гомельгипрозем» за установление границ землепользования под здание торгового объекта начислена сумма в размере 580000 р. Ставка НДС – 20%.

*Операция 8*. По акту о приеме нематериальных активов № 27 принято к учету 28 сентября 20\_\_ г. право пользования землей (материально ответственное лицо – А. М. Павлова).

*Операция 9*. Сформируйте платежные поручения № 118, 119 от 30 сентября 20\_\_ г. по оплате за нематериальные активы (см. операцию 7) и включите их в выписку банка:

*Выписка банка № 12 от 30 сентября 20\_\_ г.:*

• платежные поручения  $N_2$  118, 119;

 препроводительная ведомость на сдачу выручки № 0905 от 30 сентября 20\_\_ г. на сумму 25000000 р. (лабораторная работа 5, операция 15).

*Операция 10*. Сделайте расчет по начислению амортизации основных средств и нематериальных активов за сентябрь 20\_\_ г.

*Задание 4.* Изучите состав, назначение и порядок работы с журналом документов по учету движения основных средств (*Журналы*  $\rightarrow$ *Учет ТМЦ* ).

Сформируйте и проанализируйте информацию стандартных отчетов программы (пункт главного меню *Отчеты*):

*Анализ субконто «Основные средства»*;

*Карточка счета 01 «Основные средства»*;

 *Оборотно-сальдовая ведомость по счетам 01 «Основные средства», 04 «Нематериальные отчеты»*;

*Карточка субконто «Нематериальные активы»* и другие.

### *Вопросы для самоконтроля*

1. Как организован аналитический учет основных средств?

2. Какие перечисления подключены к справочнику *Основные сред-*

*ства*?

3. Что такое периодические реквизиты справочника? Как узнать, является ли реквизит периодическим? Приведите примеры периодических реквизитов справочника *Основные средства*.

4. Какие реквизиты справочника *Основные средства* надо заполнить, чтобы программа начислила амортизационные отчисления?

5. Как организован аналитический учет нематериальных активов?

6. Является ли справочник *Нематериальные активы* многоуровневым? Каким образом это можно определить?

7. Какие документы типовой конфигурации используются для отражения операций по учету основных средств? Их назначение и порядок оформления.

8. Какие документы типовой конфигурации используются для отражения операций по учету нематериальных активов? Их назначение и порядок оформления.

9. В каких журналах регистрируются документы по учету основных средств, нематериальных активов?

10. Как можно найти документы по оплате за основные средства через стандартные отчеты?

## **Лабораторная работа 11 Порядок обработки операций по учету финансовых результатов, сводного учета и составления отчетности в программе «1С:Бухгалтерия»**

*Цели работы:* изучить организацию аналитического учета по счетам учета доходов, расходов и финансовых результатов; освоить порядок обработки операций по учету финансовых результатов, сводного учета и составления отчетности.

*Контроль усвоения:* устный опрос, отчет по лабораторной работе.

*Задание 1.* Рассмотрите настройку в плане счетов следующих счетов:

- 44 «Расходы на реализацию»;
- 91 «Операционные доходы и расходы»;
- 92 «Внереализационные доходы и расходы»;
- 97 «Расходы будущих периодов»;
- 98 «Доходы будущих периодов»;
- 99 «Прибыли и убытки».

*Задание 2.* Введите начальные остатки по счетам 44.1, 90, 91, 92, 97, 99 (таблицы 52, 53).

# *Исходные данные*

## Таблица 52 – **Данные для заполнения справочника** *Расходы будущих периодов*

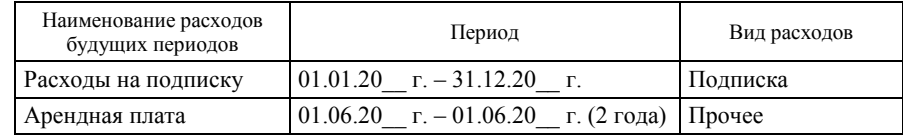

#### Таблица 53 – **Начальные остатки по счетам бухгалтерского учета на 1 сентября 20\_\_ г.**

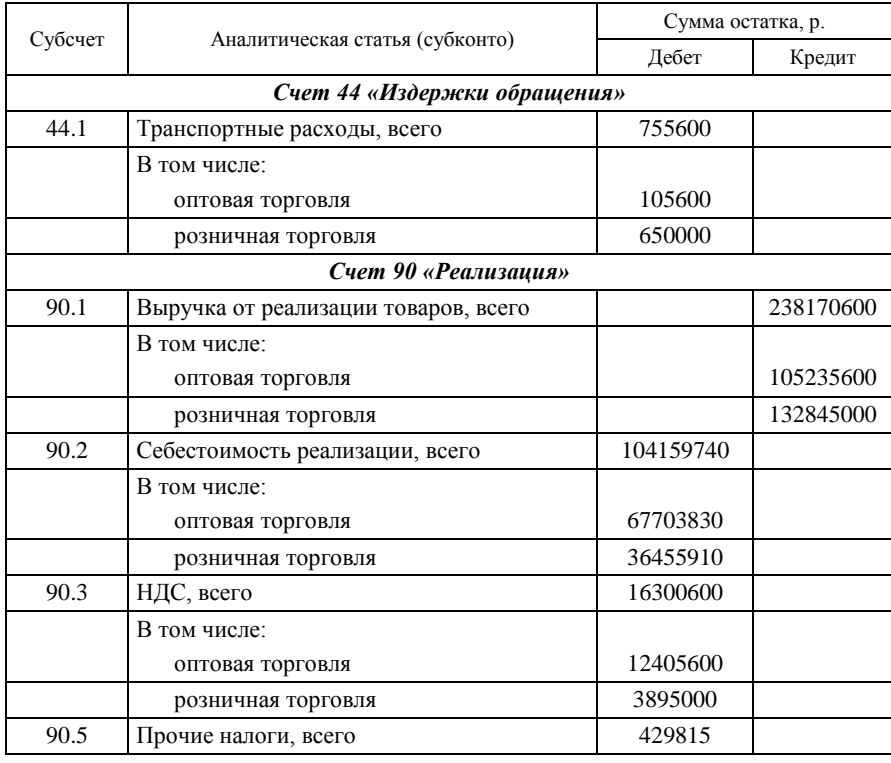

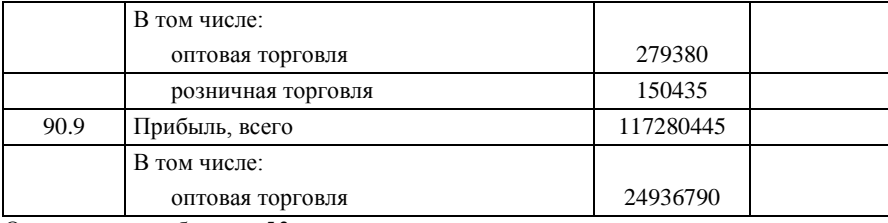

Окончание таблицы 53

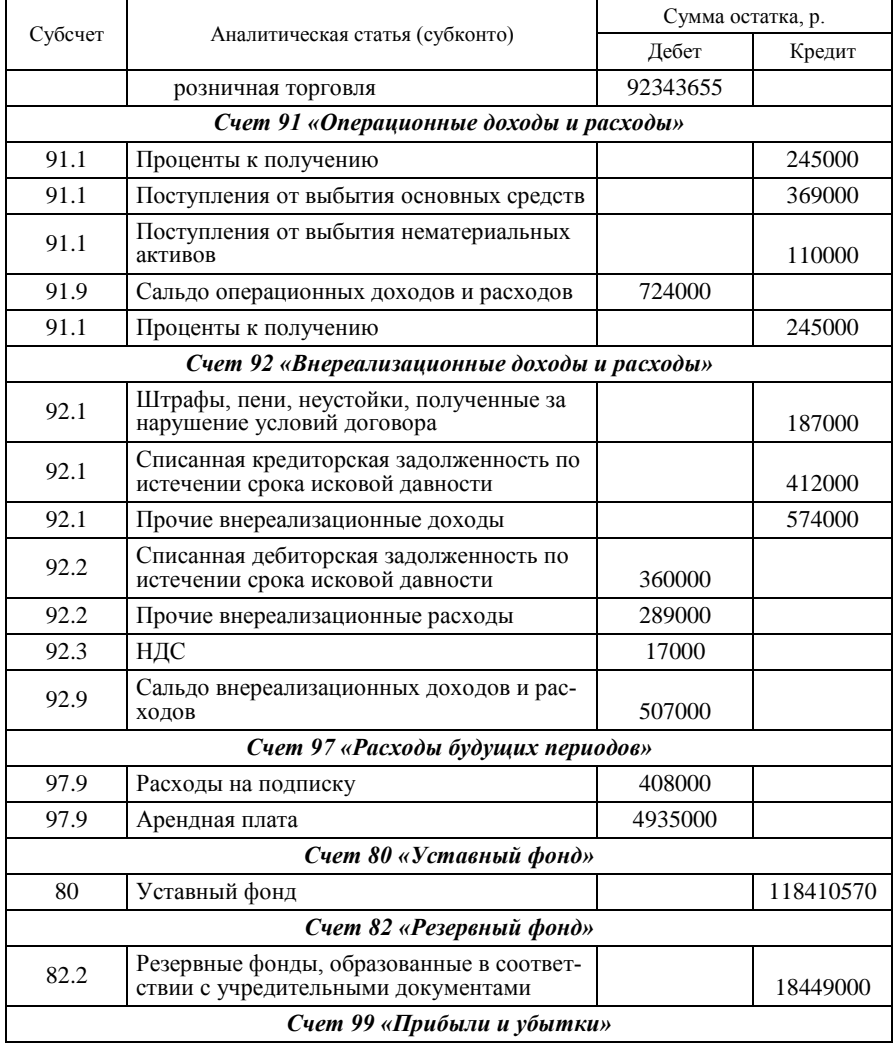

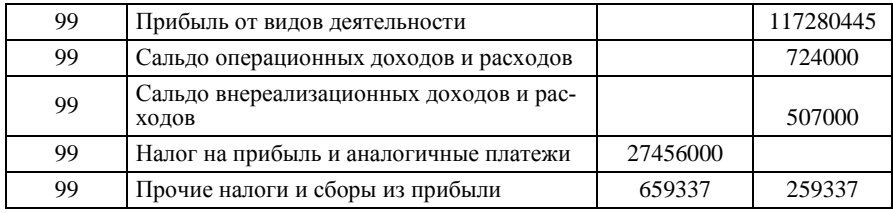

*Задание 3***.** Используя регламентные документы и регламентированные отчеты типовой конфигурации, выполните следующие операции:

*Операция 1.* Выполните списание 30 сентября 20\_\_ г. расходов будущих периодов, относящихся к отчетному периоду (меню *Документы* → *Регламентные* → *Списание расходов БП*):

расходы по подписке;

арендная плата.

*Операция 2.* Выполните групповое проведение всех документов за сентябрь 20\_\_ г., чтобы восстановить последовательность проведения документов по датам (групповая обработка документов описана в лабораторной работе 12).

*Операция 3.* Сформируйте книгу покупок за сентябрь 20\_\_ г. Для этого оформите следующие документы:

• автоматическая запись книги покупок (меню Документы  $\rightarrow$  *Peгламентные* → *АвтоЗаписи книги покупок*);

 книга покупок (*меню Розница* → *Регламентные документы* → *Книга покупок*).

Выполните формирование отчета *Книга покупок* (меню *Отчеты*  → *Регламентированные* → *Отчетность III квартала 20\_\_г.* → *НДС*   $→$  Книга покупок).

*Операция 4*. Выполните расчет НДС, приходящегося на реализованный товар за сентябрь 20\_\_ г. (меню *Розница* → *Регламентные документы* → *Расчет реализованного НДС*).

*Операция 5*. Выполните расчет реализованных наценок за сентябрь 20\_\_ г. (меню *Розница* → *Регламентные документы* → *Расчет реализованных наценок*).

*Операция 6*. Выполните формирование налоговой декларации по налогу на добавленную стоимость (меню *Отчеты* → *Регламентированные* → *Отчетность III квартала 20\_\_ г.* → *НДС* → *Декларация*  *по налогу на добавленную стоимость*).

Определите сумму НДС, приходящуюся к зачету, а также оформите проводку на сумму НДС к зачету с помощью бухгалтерской справки (меню *Документы* → *Бухгалтерская справка*).

Сформируйте стандартный отчет *Оборотно-сальдовая ведомость* по счету 18 «НДС по приобретенным ценностям» в разрезе субсчетов, проконтролируйте правильность выполнения операций.

*Операция 7*. Выполните расчет издержек обращения, приходящихся на остаток товаров за сентябрь 20\_\_ г. (меню *Розница* → *Регламентные документы* → *Расчет издержек на остаток товаров*).

Сформируйте стандартный отчет *Оборотно-сальдовая ведомость* по счету 44 «Издержки обращения». Проверьте, по каким статьям издержек обращения имеются остатки на конец месяца.

*Операция 8*. Выполните закрытие счета 44 «Издержки обращения» и определите финансовый результат деятельности организации (меню *Розница* → *Регламентные документы* → *Закрытие 44 счета*).

*Операция 9.* Используя регламентированные отчеты (меню *Отчеты* → *Регламентированные*), сделайте расчет следующих налогов за сентябрь 20\_\_ г.:

налог на прибыль;

сбор на развитие территории.

Сформируйте соответствующие бухгалтерские проводки. Проверьте правильность их оформления в журнале операций либо в журнале операций, введенных вручную.

*Задание 4.* Изучите состав, назначение и порядок работы с журналом регламентных документов.

Сформируйте и проанализируйте информацию стандартных отчетов программы (пункт главного меню *Отчеты*):

- *Оборотно-сальдовая ведомость по счетам 44, 90, 99*;
- *Анализ счета по счетам 44, 90, 99*;
- *Оборотно-сальдовая ведомость*;
- *Главная книга*;
- *Сводные проводки*.

Сформируйте и проанализируйте бухгалтерскую отчетность за сентябрь 20\_\_ г. (пункт главного меню *Отчеты* → *Регламентированные отчеты*):

- *Баланс*;
- *Приложения к балансу*.

### *Вопросы для самоконтроля*

- 1. Как организован аналитический учет на счетах:
- 90 «Реализация»;
- 91 «Операционные доходы и расходы»:
- 92 «Внереализационные доходы и расходы»;
- 99 «Прибыли и убытки».
- 2. Какие документы относятся к регламентным?

3. Какие операции выполняются в компьютерной бухгалтерии при завершении отчетного периода? Когда оформляется документ *Закрытие месяца (Закрытие счета 44)*?

4. Какие стандартные отчеты формируются по сводному бухгалтерскому учету и отчетности?

- 5. Какая информация отражается в отчетах:
- *Оборотно-сальдовая ведомость*;
- *Сводные проводки*;
- *Шахматка*;
- *Обороты счета (Главная книга)*;
- *Журнал ордер и ведомость по счету*;
- *Анализ счета*;
- *Карточка счета*.
- 6. Что представляет собой режим *Регламентированные отчеты*?

7. Каким образом распространяются и обновляются наборы регламентированных отчетов?

8. Как сформировать бухгалтерский баланс?

## **Лабораторная работа 12 Технологические операции по работе с системой «1С:Предприятие»**

*Цели работы:* изучить назначение и порядок работы с табло счетов; определить способы и порядок поиска и отбора записей; рассмотреть способы и порядок сортировки записей в справочнике; определить назначение и порядок реорганизации справочников; изучить назначение и порядок работы с обработками документов и справочников; изучить назначение и порядок архивирования данных; определить назначение и порядок обновления конфигурации; изучить назначение и порядок обновления регламентированной отчетности.

*Контроль усвоения:* устный опрос, отчет по лабораторной работе.

*Задание 1***.** Изучить назначение и порядок работы с табло счетов (меню *Сервис* → *Табло счетов*).

Табло счетов предназначено для оперативного получения наиболее важной информации для бухгалтерских итогов. В отличие от отчетов, которые необходимо обновлять после исправлений, данные в табло счетов при любых изменениях обновляются автоматически.

Табло счетов позволяет просматривать остатки и обороты по заданным счетам за любой период. По умолчанию он совпадает с заданным периодом подведения бухгалтерских итогов, но не может быть меньше месяца. Период можно изменять (меню *Действия* → *Сменить период*).

Работа с записями стандартная. При создании новой записи обязательно заполняется первая графа (*Счет*). Если выводятся данные по валютным счетам, указывается валюта, по которой выводятся итоги и признак вывода итогов в валютном выражении. Остальные графы предназначены для вывода итогов за установленный период. Панель инструментов табло счетов можно скрыть: меню *Действия* → *Панель инструментов*. Окно *Табло счетов* удобно расположить в нижней части экрана, а в верхней поместить окно *Журнал операций* так, чтобы окна не перекрывались.

*Практическое задание*. Выполните последовательно следующее:

1. Откройте окно *Табло счетов*.

2. Введите коды счетов, динамику которых Вы хотите отслеживать. В первую очередь это расчетный счет 51 «Расчетный счет» и счет 50.1 «Касса в рублях».

3. Проверьте период табло счетов: сентябрь 20\_\_ г.

4. Скройте панель инструментов окна *Табло счетов*.

5. Откройте окно *Журнал операций* и расположите окна так, чтобы были видны все счета табло счетов.

6. Выполните хозяйственные операции из лабораторной работы 6. При этом отслеживайте изменения данных табло счетов.

Найдите в журнале *Касса* расходный кассовый ордер № 234 на выдачу аванса на командировочные расходы В. И. Величко. Исправьте в расходном кассовом ордере сумму 150000 р. на сумму 160000 р. Проведите документ. Проследите по табло счетов изменение остатка денежных средств в кассе, он должен быть равен сумме 9800 р.

*Задание 2.* Изучите способы и порядок поиска записей.

Система программы «1С:Предприятие» предлагает в зависимости от ситуации различные варианты ускорения поиска записей:

- быстрый поиск;
- поиск по произвольному критерию;
- поиск по подстроке;
- поиск по номеру.

Быстрый поиск используется для нахождения конкретных данных определенных списков. Так, в плане счетов можно вести быстрый поиск по номеру и наименованию счета, а в журнале операций – по дате и номеру документов. Для выполнения быстрого поиска необходимо поместить курсор в колонку с нужными данными и просто набрать на клавиатуре искомое значение. Поиск ведется вниз от текущего положения курсора.

Поиск по произвольному критерию обладает более широкими возможностями, он работает по любым значениям колонок и в любом направлении. Применим во всех формах, имеющих многострочную часть. Окно задания параметров поиска можно вызвать несколькими способами:

- командой меню *Действия* → *Поиск* → *Искать*;
- используя кнопку стандартной панели инструментов *Искать*;
- с помощью комбинации клавиш CTRL + F3.

Поиск по подстроке − разновидность поиска по произвольному критерию. Он позволяет быстро, без вызова диалога находить значение не только по первым символам, но и по их произвольному набору.

Поиск по номеру выполняется только в журналах и предусматривает выполнение поиска документов. Для активизации операции пользователь может выбрать команду *Поиск по номеру* меню *Действия* → *Поиск*, либо нажать комбинацию клавиш CTRL + F5.

*Практическое задание*. Выполните последовательно следующее:

- 1. Используя быстрый поиск, найдите:
- $\bullet$  в плане счетов счет с номером 006;

• в плане счетов – счет с наименованием «Уставный фонд»;

 в журнале операций – документ с номером 0014569 (это документ *Поступление товаров*).

2. Используя поиск по произвольному критерию, найдите в справочнике *Банки* те банки, которые расположены в г. Витебске.

3. Используя поиск по номеру, найдите в журнале операций документ с номером 26 (это документ *Акт выполненных работ поставщика*).

*Задание 3.* Изучите способы и порядок отбора записей.

Отбор записей позволяет одновременно просматривать несколько записей, удовлетворяющих заданному критерию. Механизм отбора настраивается в конфигурации. Признаком возможности применения механизма отбора в активном окне является наличие в его панели инструментов соответствующего значка.

Быстрый отбор по значению используется для просмотра записей справочника, соответствующих текущей записи по какому-либо реквизиту.

Отбор и отбор по значению обладает более широкими возможностями по сравнению с быстрым отбором. Он используется в журналах операций, проводок, а также в некоторых справочниках.

Диалоговое окно *Отбор* вызывается из пункта меню *Действия*, либо из контекстного меню, либо просто выбором значка *Отбор* из панели инструментов.

После просмотра выбранных записей не забывайте отключать отбор (пиктограмма в инструментальной панели *Отключить отбор*).

*Практическое задание*. Выполните последовательно следующее:

1. Используя отбор по значению, найдите в журнале операций все операции с контрагентом ОАО «Слуцкий молочный комбинат».

2. Используя отбор по значению, найдите в журнале операций все операции с суммой операции, равной 825000 р. После просмотра отключите отбор.

3. Используя отбор по колонке в журнале операций, найдите все операции, созданные с помощью документа *Приходный кассовый ордер*. После просмотра отключите отбор.

4. С помощью пиктограммы *История отбора* просмотрите историю отбора, попробуйте использовать ее для повторного отбора.

5. Используя отбор по значению, найдите в справочнике *Номенклатура* все записи с типом номенклатуры *Услуга*.

*Задание 4.* Изучите способы и порядок сортировки записей в справочнике и возможности реорганизации справочника из одноуровневого в многоуровневый.

Записи справочника можно сортировать по полям. Для сортировки записей справочника необходимо выбрать из меню *Действия* команду *Сортировка* или воспользоваться контекстным меню. В открывшемся подменю указать поле, по которому необходимо провести сортировку:

• по коду (<CTRL> + 1);

- по наименованию ( $\langle \text{CTR} L \rangle + 2$ );
- по реквизиту ( $\langle \text{CTR} \rangle + 3$ ).

Возможность сортировки справочника по реквизиту и перечень реквизитов, по которым может производиться сортировка, задается на

этапе конфигурирования. Например, для справочника *Контрагенты* сортировка может производиться по двум реквизитам – кодам УНП (учетный номер плательщика) и ОКЮЛП (код по общегосударственному классификатору юридических лиц и предпринимателей).

Для того, чтобы производить сортировку по всем элементам многоуровневого справочника, а не только внутри текущей группы, показ в виде иерархического списка должен быть отключен пиктограммой из панели инструментов справочника (при включенном режиме показываются только элементы верхнего уровня, а после перехода в некоторую группу – только элементы, подчиненные этой группе).

При работе с многоуровневыми справочниками может возникать необходимость реорганизации элементов справочника, т. е. переноса существующих элементов из одной группы в другую группу справочника. Подобная операция доступна в меню только в том случае, если в окне для просмотра справочника, помимо таблицы, существует дерево групп.

Для переноса элемента или группы в другую группу справочника последовательно выполните следующие действия:

 в таблице справочника установите курсор на строку с тем элементом или группой, которую необходимо перенести в другое место справочника;

 в дереве групп выберите наименование той группы, куда предполагается перенести выбранный элемент;

 нажмите клавиши Ctrl+F5 или выберите пункт *Перенести в другую группу* в меню *Действия* главного меню программы.

Если в конфигурации задана поддержка уникальности кодов элементов справочника, то необходимым условием переноса будет несовпадение кода переносимого элемента с кодами элементов, уже существующих в группе. В случае совпадения кодов на экран будет выдано сообщение «Код не уникальный», при этом необходимо будет исправить код.

*Практическое задание*. Выполните последовательно следующее:

1. Сделайте реорганизацию справочника *Номенклатура* (из одноуровневого в многоуровневый). Для этого создайте следующие группы: мясные продукты, хлебобулочные изделия, бакалейные продукты, молочные продукты, тара.

2. Перенесите элементы справочника в соответствующие группы.

3. Отмените показ справочника в виде иерархического списка и отсортируйте все записи по наименованиям.

4. Установите режим вывода списка по группам, отсортируйте записи внутри групп по наименованиям.

*Задание 5.* Изучите назначение и порядок работы с обработками документов и справочников (меню *Сервис* → *Обработка документов*).

Обработка *–* это сервисная процедура, полностью определенная при конфигурировании, которая предназначена не для выдачи информации, а для изменения каких-либо данных в информационной базе или для выполнения некоторых служебных функций.

*Обработка документов* − этот режим предназначен для выполнения групповых действий над документами и бухгалтерскими операциями и для формирования реестра документов. Выборка документов может быть ограничена различными условиями. В форме обработки устанавливается интервал, в котором будут выполняться действия над документами (операциями).

Для выбора видов документов, над которыми будут выполняться действия, в форме предназначены 2 списка. Справа выдаются наименования всех видов документов, существующих в конфигурации. В левом списке – виды документов, выбранные для выполнения действия над ними. Переносить документы из одного списка в другой можно при помощи кнопок «->», «<-» (только выбранный вид документов) или « $\ll \ll \gg$ » (сразу все документы).

Можно ограничить выборку документами, имеющими отношение к определенному контрагенту. Если значение в поле *Отбирать документы по контрагенту* выбрано, в отчет будут включены документы, относящиеся к выбранному контрагенту. Для очистки выбранного значения можно воспользоваться кнопкой *X*.

Можно ограничить обработку, указав строку-фильтр. Обрабатываться будут только документы (операции), у которых данная строка входит в содержание операции (в том числе и является частью содержания операции).

Данный режим позволяет сформировать реестр документов и выполнять обработку документов:

- включение/выключение проводок операций;
- пометка документов (операций)/отмена пометки;
- проведение документов/отмена проведения.

Рекомендуется перед выполнением обработки сформировать реестр документов, чтобы убедиться, что полученная в результате установки параметров выборка Вас устраивает.

Формирование реестра документов: после указания необходимых параметров, нужно в списке *Обработка* выбрать пункт *Печать реестра (краткая форма)* либо *Печать реестра (с комментариями)* и нажать кнопку *Выполнить*.

Пометка документов (операций)/отмена пометки: необходимо установить необходимые параметры условий выборки документов, выбрать в поле *Действия* вариант *Пометить на удаление* или *Отменить пометку на удаление* и нажать кнопку *Выполнить*.

Удаление помеченных объектов может быть выполнено в режиме *Удаление помеченных объектов*.

Проведение документов/отмена проведения: следует установить необходимые параметры условий выборки документов, выбрать в поле *Обработка* вариант *Провести* или *Сделать не проведенным* и нажать кнопку *Выполнить*. Проведение документов выполняет последовательное проведение (перепроведение, если документы уже проведены) документов в выбранном интервале в соответствии с уста-

новленными условиями выборки. Отмена проведения делает проведенные документы не проведенными в выбранном интервале в соответствии с установленными условиями выборки.

Окно режима *Обработка документов* может быть закрыто нажатием кнопки *Закрыть*.

*Обработка справочников* − этот режим предназначен для выполнения групповых действий над справочниками: пометки на удаление и снятия пометки на удаление (меню *Сервис* → *Обработка справочников*).

*Практическое задание*. Выполните последовательно следующее:

1. Используя групповую обработку документов, выполните пометку на удаление всех документов за период с 1 января 2006 г. по 30 августа 20\_\_ г.

2. Распечатайте реестр всех документов, относящихся к контрагенту ОАО «Гомельский мясокомбинат» за период с 1 сентября 20\_\_ г. по 30 сентября 20\_\_ г.

3. Выполните проведение всех документов с контрагентом ОАО «Гомельский мясокомбинат».

*Задание 6.* Изучите назначение и порядок архивирования данных: сохранение и восстановление данных.

На случай сбоев в работе технического оборудования или программ, разработчики рекомендуют архивирование производить ежедневно.

Для создания архивной копии необходимо:

 подготовить место для записи архива, например, на съемном диске (необходимо около 4 Мб свободного пространства под учебную базу);

 завершить работу со всеми компонентами системы программы «1С:Предприятие»;

запустить информационную базу в режиме *Конфигуратор*;

выбрать в меню *Администрирование* пункт *Сохранить данные*;

в открывшемся окне указать расположение и имя архива;

 нажать кнопку *Сохранить* (архив будет сохранен, система сообщит об этом на табло).

Восстановление данных следует производить только в том случае, если файлы данных в системе программы «1С:Предприятие» оказались испорченными. Для этого необходимо выполнить следующее:

 запустить в режиме *Конфигуратор* ту базу, которую необходимо восстановить;

 в меню *Администрирование* выбрать команду *Восстановить данные*;

в открывшемся окне указать имя архива;

нажать кнопку *Восстановить*.

Следует помнить, что после восстановления данных, первый запуск базы должен производиться в монопольном режиме.

*Практическое задание*. Выполните последовательно следующее:

1. Создайте на диске D в папке с Вашей конфигурацией копию информационной базы.

2. Определите, какое расширение имеет файл – архив.

3. Определите, каков объем архива.

4. Предположим, что информационная база повреждена. Проведите восстановление данных.

*Задание 7.* Изучите назначение и порядок обновления конфигурации.

При выходе нового релиза (версии) типовой конфигурации необходимо выполнить следующее:

 установите в компьютере файл с обновленной типовой конфигурацией, но ни в коем случае не в тот каталог, где установлена Ваша рабочая база (например можно создать пустой каталог *Обновление*). Если обновление получено в виде самораспаковывающегося архива (имеет название mdГГММДДВ.exe, где ГГ – год, ММ – месяц, ДД – день создания файла, В – версия), то разархивируйте его. В результате распаковки в каталоге дополнительно появится файл **1cv7.md**;

 откройте свою базу в режиме *Конфигуратор* и сохраните рабочую базу (меню *Администрирование* → *Сохранить данные*);

 выберите пункт меню *Конфигурация* → строку *Объединение конфигураций*, в появившемся окне выберите файл **1cv7.md**, в кото-

ром Вы получили обновление (нажмите на имени этого файла два раза левой клавишей мышки);

 в появившемся окне внимательно изучите список изменяемых объектов, затем удалите флажки-пометки с объектов конфигурации, которые были настроены индивидуально для Вас;

 в нижней части окна *Объединение конфигураций* установите приоритет *Загружаемая конфигурация* и метод объединения *Замещать объекты*;

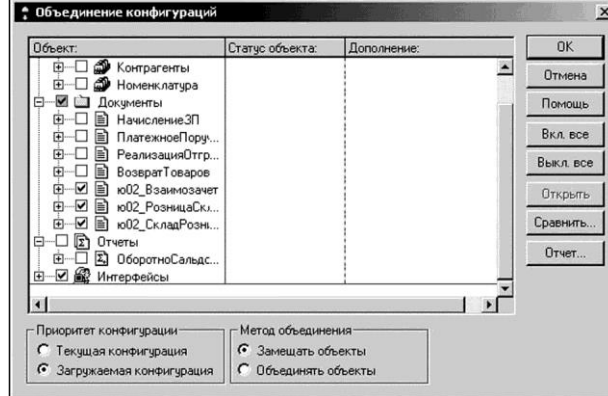

 запустите процесс объединения кнопкой *ОК*. После завершения процесса объединения закройте все окна, в ответ на вопрос «Выполнить сохранение метаданных?» нажмите кнопку *Да*, в появившемся окне *Реорганизация информации* нажмите кнопку *Принять*, в окне *Реорганизация информации закончена* нажмите кнопку *ОК* и выйдите из режима *Конфигуратор*.

*Практическое задание*. Выполните последовательно следующее:

1. Проведите обновление конфигурации по действиям, описанным выше.

2. Запустите базу в режиме *1С:Предприятие*. Ознакомьтесь с изменениями и проверьте ранее введенные данные (справочники, документы и операции).

*Задание 8.* Изучите назначение и порядок обновления регламентированной отчетности.

Вы получили файлы с обновленными регламентированными отчетами – квартальными и дополнительными. Файлы предоставляются в виде самораспаковывающихся архивов и имеют название **RPГГQК.exe**
(содержит регламентированные отчеты за текущий квартал, где ГГ – год, К – квартал создания файла), например RP10Q3.exe – отчетность за III квартал 2010 г., RPDOPQ1.exe − дополнительные отчеты.

Обновление регламентированных отчетов можно выполнять двумя способами.

### *Первый способ*

Для обновления регламентированных отчетов за текущий квартал запустите базу в режиме *1С:Предприятие*, выберите пункт меню *Отчеты* → *Регламентированные*.

В появившемся окне *Регламентированные отчеты* левой кнопкой мышки нажмите на кнопку *Загрузить*. Выберите папку, где находятся файлы с обновлением, подведите курсор к файлу **RP10Q3** и нажмите на имени этого файла два раза левой клавишей мышки. Если данная группа отчетов уже существует, появится сообщение «Отчетность за данный период уже существует. Осуществить перезапись?». Для перезаписи нажмите кнопку *Да*. В открывшемся окне нажмите левой клавишей мышки на кнопку *Extract* (*Извлечь*). Дождитесь появления в строке подсказки текста «Для получения подсказки нажмите F1» и закройте нажатием на кнопку *ОК* окно с сообщением «Отчетность обновлена». Для обновления дополнительных отчетов выполните аналогичные действия с файлом **RPDOPQ1**.

### *Второй способ*

Определите путь к своей информационной базе. Это можно сделать, открыв окно запуска *1С:Предприятие* и один раз нажав левой клавишей мышки на строке с именем Вашей базы. В нижней части окна запуска появится полный путь к Вашей базе. Запишите его. Имена вложенных папок в пути разделены символом «\».

В *Проводнике* откройте папку со своей информационной базой. В ней раскройте папку **EXTFORMS** и скопируйте в нее полученные файлы.

Нажмите на имени файла **RP10Q3.exe** два раза левой клавишей мышки. В открывшемся окне нажмите левой клавишей мышки на кнопку *Extract* (*Извлечь*). Из файла **RP10Q3.exe** распакуется папка **RP10Q3.grp**.

Нажмите на имени файла **RPDOPQ1.exe** два раза левой клавишей мышки. В открывшемся окне нажмите левой клавишей мышки на кнопку *Extract* (*Извлечь*). Из файла **RPDOPQ1.exe** распакуется папка **RPDOPQ1.grp.**

*Практическое задание*. Выполните последовательно следующее:

1. Проведите обновление регламентированных отчетов одним из способов, описанных выше.

74

2. Проверьте наличие отчетов через пункт меню Отчеты  $\rightarrow Pe$ гламентированные (группа отчетов Отчетность за 2010 год (III квартал) и Дополнительные отчеты). Изучите состав отчетов.

3. Оформите декларацию по налогу на прибыль и др.

Задание 9. Изучите порядок создания новых пользовательских интерфейсов и наборов прав пользователей.

Для эффективной работы пользователей в процессе настройки конфигурации для каждого пользователя может быть создан индивидуальный пользовательский интерфейс. Такой интерфейс включает команды главного меню и панели инструментов, настроенные на работу пользователя с той информацией, доступ к которой разрешен набором прав.

Для создания необходимо запустить программу в режиме Конфи*гуратор*, выбрать меню Конфигурация  $\rightarrow$  Открыть конфигурацию  $\rightarrow$ вкладка Интерфейсы → Новый интерфейс. Для создания новых интерфейсов используется редактор меню и редактор панелей инструментов.

Редактор меню предназначен для создания, редактирования и настройки меню индивидуального пользовательского интерфейса.

Редактор меню можно вызвать из окна Конфигурация  $\rightarrow$  Интерфейсы. Окно Редактор меню содержит структуру пользовательского меню, представленную в виде дерева.

На первом уровне дерева находится меню. Названия меню появляются в главном меню системы программы «1С: Предприятие». Как правило, названия меню первого уровня обозначают основные функциональные блоки конфигурации.

На последующих уровнях могут располагаться элементы меню трех типов: команда, подменю и разделитель.

Команда - данный элемент меню непосредственно связан с выполнением каких-либо действий.

Подменю служит для дополнительной группировки элементов меню. Выбор подменю непосредственного выполнения каких-либо операций не вызывает, а открывает список, который, в свою очередь, также может состоять из команд, подменю и разделителей.

Разделитель не несет функциональной нагрузки и служит только для визуальной группировки логически связанных пунктов меню. В меню разделитель выглядит как горизонтальная черта между двумя пунктами меню.

Процесс создания меню заключается в построении структуры будущего меню и определении свойств входящих в него элементов.

Сделать это можно автоматически, используя режим *Конструктор меню*, или вручную – отдельно создавая каждый элемент будущего меню и описывая его свойства.

Редактор панелей инструментов предназначен для создания, редактирования и настройки панелей инструментов индивидуального пользовательского интерфейса.

Редактор панелей инструментов можно вызвать из окна *Конфигурация* → *Интерфейсы*. Окно редактора панелей инструментов состоит из трех основных частей.

Слева вверху расположен список панелей инструментов и кнопки для создания, переименования и удаления панелей инструментов.

В правой части окна редактора в виде списка с пиктограммами отображается раскладка панели инструментов, имя которой выбрано в списке панелей. В этом списке производятся все операции по настройке панели инструментов: создание кнопок и разделителей, редактирование свойств кнопок, удаление кнопок и изменение порядка их расположения.

Слева внизу расположено окно с библиотекой пиктограмм – рисунков, которые могут быть размещены на кнопках создаваемой панели инструментов. Кнопка *Изменить* предназначена для смены библиотеки пиктограмм.

*Практическое задание*. Выполните последовательно следующее:

1. Запустите программу в режиме *Конфигуратор*.

2. Создайте новый пользовательский интерфейс, удобный для работы бухгалтера по учету денежных средств с названием *Бухгалтеркассир* (меню *Конфигурация* → *Открыть конфигурацию* → вкладка *Интерфейсы* → *Новый интерфейс*).

3. С помощью редактора меню создайте необходимые команды главного меню для работы бухгалтера по учету денежных средств.

4. С помощью редактора панели инструментов создайте удобную панель инструментов для работы бухгалтера по учету денежных средств.

5. Создайте новый набор прав для работы в режиме *Бухгалтер (*меню *Конфигурация* → *Открыть конфигурацию* → вкладка *Права*  → *Новый*).

6. Введите в список пользователей нового пользователя Бухгалтеркассир с назначением ему пользовательского интерфейса *Бухгалтеркассир* и набора прав *Бухгалтер (*меню *Администрирование* → *Пользователи* → *Новый*).

## ГЛОССАРИЙ

Вид субконто - множество однотипных объектов аналитического учета.

Выключить проводки - команда для исключения влияния проводок, сформированных определенной хозяйственной операцией, на бухгалтерские отчеты.

Временная блокировка - режим, позволяющий закрыть доступ к работающему конфигуратору.

Дерево метаданных - логическая структура текущей конфигурации, представленная в иерархической (древовидной) форме для просмотра и корректировки.

Документы - объекты программы, предназначенные для ввода и сохранения в базе информации о фактах хозяйственной деятельности организации.

Журналы документов - объекты программы, предназначенные для регистрации информации о введенных документах, позволяющие просмотреть список документов конкретного вида.

Журнал операций - объект программы, используемый для просмотра списка всех сформированных программой документов и хозяйственных операций, введенных вручную и с помощью механизма типовых операций.

Журнал проводок - объект программы, позволяющий просмотреть существующие проводки в виде списка.

История изменения значения - понятие, которое относится к периодическим реквизитам справочников и констант, означает, что значения данных реквизитов программой регистрируются и хранятся по латам их изменения

Константы - объект программы, содержащий условно-постоянные данные об организации, на материалах которой ведется бухгалтерский учет.

Контроль ссылочной целостности - режим, обеспечивающий контроль корректности удаления информации из базы данных, запрещая удаление тех данных, которые используются другими объектами конфигурации.

Многомерный аналитический учет - аналитический учет, который основывается на нескольких видах субконто по одному счету, т. е. имеет несколько разрезов представления информации.

Метаданные - описание информационных объектов бухгалтерской программы (констант, справочников, планов счетов и т. п.) на этапе конфигурирования. В буквальном смысле термин «метаданные»

означает «данные о данных».

Непроведенный документ - документ, записанный в информационную базу без формирования проводок.

Отчеты - машинограмма, содержащая итоги или детальную информацию, подобранную по определенным критериям.

Обработки - объект программы, используемый для выполнения различных сервисных или регламентных действий.

План счетов - перечень счетов с настройкой веления аналитического, количественного, валютного учета и наличием системы контроля остатков по счетам.

Панель инструментов - окно с набором кнопок (пиктограмм) для быстрого доступа к часто используемым командам и функциям.

Перечисления - поименованные списки, содержащие некоторый набор постоянных значений (не изменяемых пользователем в режиме работы), используемых в экранных формах для удобства ввода реквизитов документа, а также в алгоритмах обработки учетной информации.

Проведение документа - формирование проводок, предусмотренных документом в информационной базе.

Регламентированные отчеты - набор отчетов, предназначенных для представления государственным, финансовым и налоговым органам.

Справочник - объект программы, предназначенный для хранения сведений о множестве однотипных объектов, которые используются при ведении аналитического учета и для заполнения документов.

Субконто - объект аналитического учета.

Счет - объект программы, соответствующий общепринятому пониманию бухгалтерских счетов.

Стандартные отчеты - набор отчетов типовой конфигурации, предназначенных для получения данных по бухгалтерским итогам и бухгалтерским проводкам и их анализа на уровне счетов, субсчетов, валют, объектов аналитического учета за различные временные интервалы.

Специализированные отчеты - набор отчетов, ориентированных на конкретный раздел учета и специфическую настройку счетов и аналитики в данной конфигурации, непосредственно для конкретной организации.

Типовая операция - средство автоматизации процесса ввода стандартных или часто повторяющихся операций и проводок через создание, а затем через использование шаблона типовой операции.

# СПИСОК РЕКОМЕНДУЕМОЙ ЛИТЕРАТУРЫ

**1С:Бухгалтерия 7.7** : практ. курс для начинающего пользователя / И. Хорошева, С. Закревская, О. Лабун. – Минск : Олдеран, 2006. – 140 с.

**Бычкова, С. М.** Информационные технологии в бухгалтерском учете и аудите : учеб. пособие для вузов / С. М. Бычкова, С. В. Ивахненков ; под ред. С. М. Бычковой. – М. : Проспект, 2005. – 216 с.

**Ильина, М. Д.** Информационные технологии в бухгалтерском учете : учеб. пособие для вузов / М. Д. Ильина. – СПб. : Питер, 2001. – 450 с.

**Информационные** системы бухгалтерского учета : учеб. для вузов / В. И. Подольский, А. И. Уринцов, Н. С. Щербакова ; под ред. В. И. Подольского. – М. : ЮНИТИ-ДАНА, 2005. – 255 с.

**Михеева, Е. В.** Информационные технологии в профессиональной деятельности экономиста и бухгалтера : учеб. пособие для вузов / Е. В. Михеева, О. И. Титова. – М. : Академия, 2005. – 208 с.

**Патрушина, С. М.** Информационные системы в бухгалтерском учете : учеб. пособие для вузов / С. М. Патрушина. – М. : МарТ, 2003. – 368 с.

**Прохорова, Т. В.** Автоматизация учета в системе «1С:Предприятие 7.7» для Республики Беларусь : практ. пособие / Т. В. Прохорова. – Минск : Дикта, 2006. – 496 с.

**Технологии** автоматизированной обработки учетно-аналитической информации : учеб. пособие / Ю. Ю. Королев [и др.] ; под общ. ред. Ю. Ю. Королева. – Минск : ИВЦ Минфина, 2002. – 352 с.

**Технологии** автоматизированной обработки учетно-аналитической информации : курс лекций / В. А. Астафьева, Е. В. Ковальчук. – Гомель : Бел. торгово-экон. ун-т потребит. кооп., 2006. – 140 с.

**Федорова, Г. В.** Информационные технологии бухгалтерского учета, анализа и аудита : учеб. пособие для вузов / Г. В. Федорова. – М. : Омега-Л, 2006. – 304 с.

**Филатова, В. О.** Бухгалтерия на компьютере: учеб. / В. О. Филатова. – СПб. : Питер, 2005. – 351 с.

**Чистов, Д. В.** Хозяйственные операции в компьютерной бухгалтерии : учеб. пособие / Д. В. Чистов. – М. : АОЗТ «1С», 2002. – 616 с.

#### **СОДЕРЖАНИЕ**

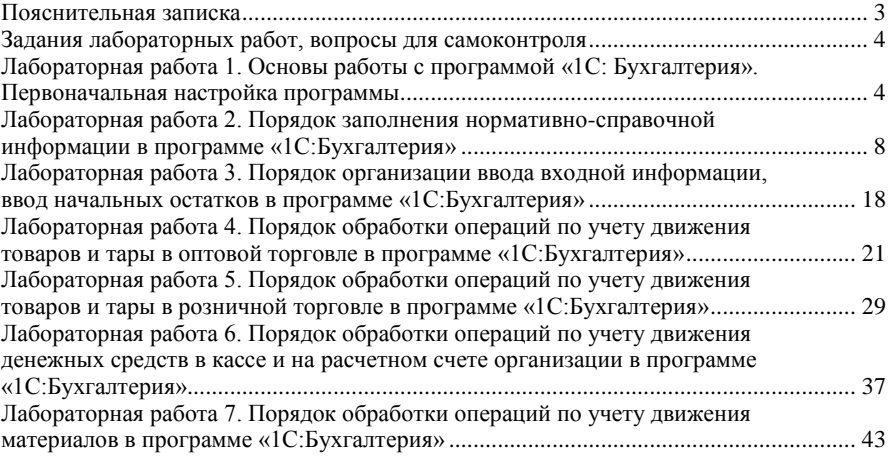

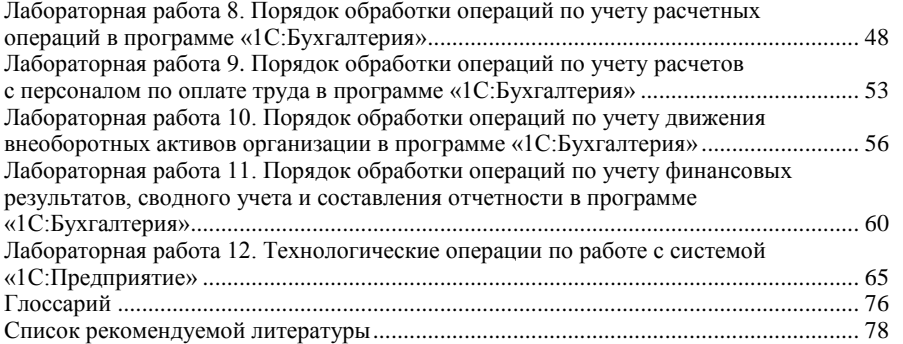

Учебное издание

#### **СОВРЕМЕННЫЕ ПРОГРАММНЫЕ СРЕДСТВА АВТОМАТИЗАЦИИ БУХГАЛТЕРСКОГО УЧЕТА**

#### **СОВРЕМЕННОЕ ПРИКЛАДНОЕ ПРОГРАММНОЕ ОБЕСПЕЧЕНИЕ БУХГАЛТЕРСКОГО УЧЕТА**

#### **Практикум**

**к лабораторным занятиям для студентов специальности 1-26 03 01 «Управление информационными ресурсами» и слушателей специального факультета по переподготовке кадров ОСП «Институт повышения квалификации и переподготовки кадров Белкоопсоюза»**

> Авторы-составители: **Ковальчук** Елена Васильевна **Астафьева** Валентина Александровна **Моисеева** Татьяна Михайловна

Редактор В. В. Суздалова Технический редактор И. А. Козлова Компьютерная верстка Н. Н. Короедова

Подписано в печать 26.07.10. Бумага типографская № 1. Формат  $60 \times 84^{-1}$ /<sub>16</sub>. Гарнитура Таймс. Ризография. Усл. печ. л. 4,65. Уч.-изд. л. 5,29. Тираж 112 экз. Заказ №

Учреждение образования «Белорусский торгово-экономический университет потребительской кооперации». 246029, г. Гомель, просп. Октября, 50. ЛИ № 02330/0494302 от 04.03.2009 г

Отпечатано в учреждении образования «Белорусский торгово-экономический университет потребительской кооперации». 246029, г. Гомель, просп. Октября, 50. **БЕЛКООПСОЮЗ** УЧРЕЖДЕН. АЗОВАНИЯ **«БЕЛОРУССКИЙ ТОРГОВО-ЭКОНОМИЧЕСКИЙ УНИВЕРСИТЕТ ПОТРЕБИТЕЛЬСКОЙ КООПЕРАЦИИ»**

Кафедра бухгалтерского учета

# **СОВРЕМЕННЫЕ ПРОГРАММНЫЕ СРЕДСТВА АВТОМАТИЗАЦИИ БУХГАЛТЕРСКОГО УЧЕТА**

# **СОВРЕМЕННОЕ ПРИКЛАДНОЕ ПРОГРАММНОЕ ОБЕСПЕЧЕНИЕ БУХГАЛТЕРСКОГО УЧЕТА**

#### **Практикум**

**к лабораторным занятиям для студентов специальности 1-26 03 01 «Управление информационными ресурсами» и слушателей специального факультета** 

**по переподготовке кадров ОСП «Институт повышения квалификации и переподготовки кадров Белкоопсоюза»**

Гомель 2010